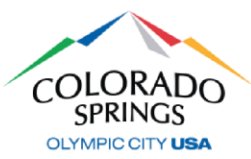

### **Accela ACA – Pasos para registrarse**

*Haga clic en el enlace de abajo para acceder al sistema en línea de permisos e inspecciones. Le recomendamos que guarde como marcador este enlace para futura referencia.* <https://aca-prod.accela.com/COSPRINGS/Default.aspx>

1. Haga clic en **Register for an Account (Registro de una cuenta)** en la esquina superior derecha o haga clic en **CREATE AN ACCOUNT (CREAR UNA CUENTA)** abajo de la opción *Sign In (Iniciar sesión*)

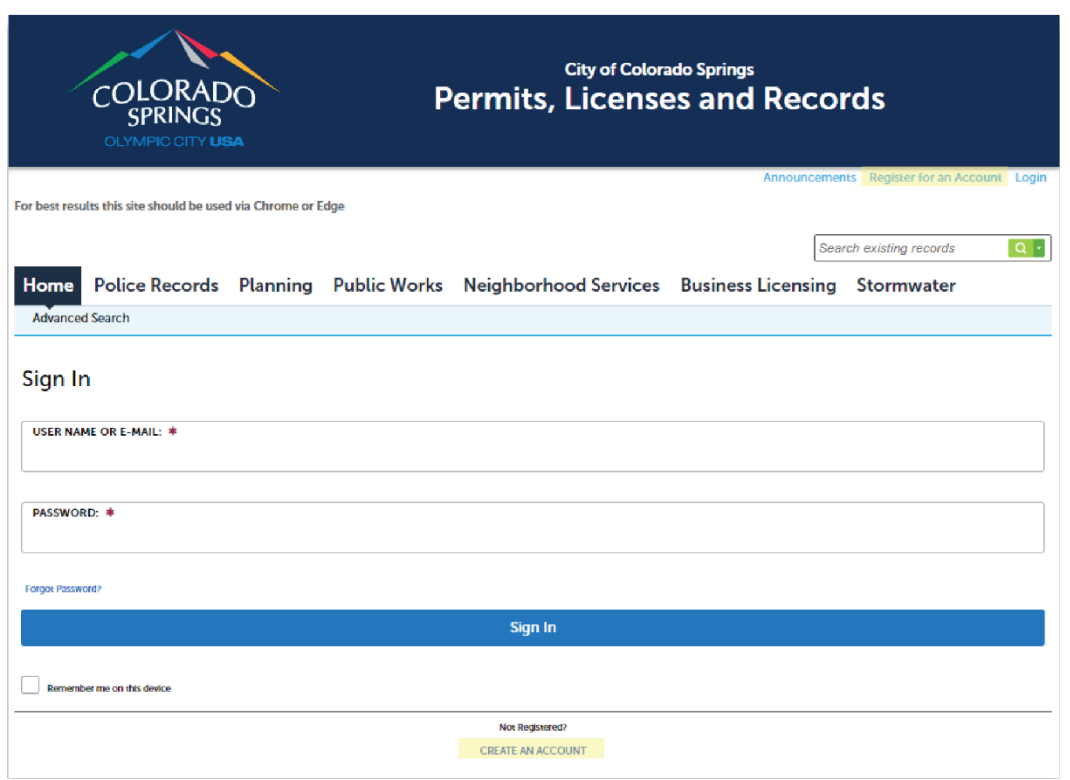

- 2. Acepte el descargo de responsabilidad general y haga clic en **Continue Registration (Continuar con el registro)**
- 3. En la sección **Login Information (Información de inicio de sesión)** haga lo siguiente:
	- a. Cree un nombre de usuario
	- b. Escriba una dirección de correo electrónico para poder recibir avisos sobre sus permisos

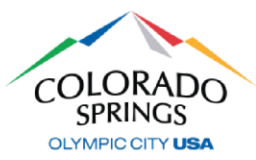

### **Accela ACA – Pasos para registrarse**

- c. Cree una contraseña
	- i. Debe ser de 8-20 caracteres de largo
- d. Cree una pregunta y una respuesta de seguridad
- e. Revise y marque la casilla de Términos y condiciones, y después seleccione **Continue (Continuar).**

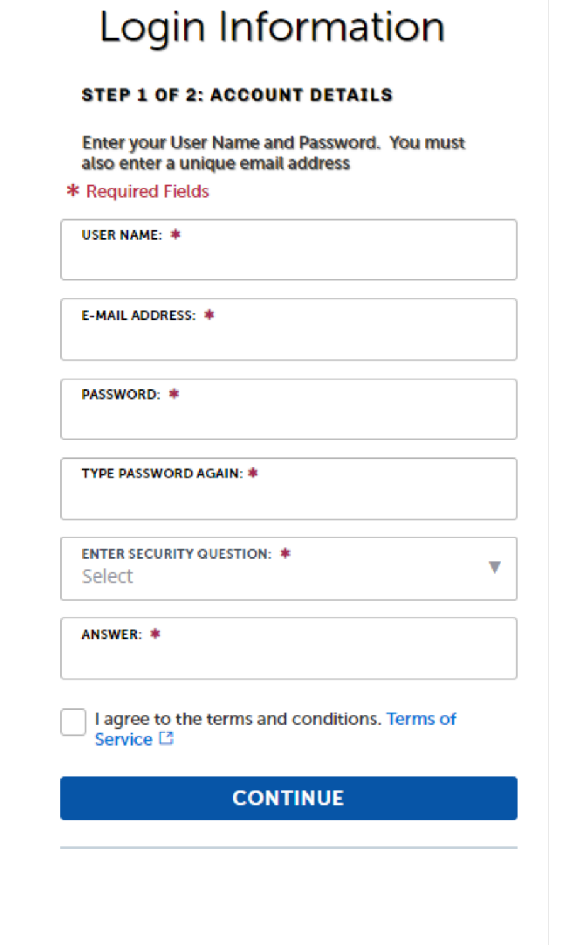

4. En la sección **Select Contact Type (Seleccionar tipo de contacto)**, use el menú desplegable para seleccionar "Organization" (Organización) y complete toda la información necesaria abajo

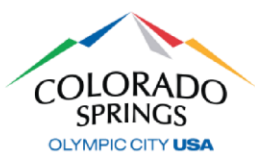

## **Accela ACA – Pasos para registrarse**

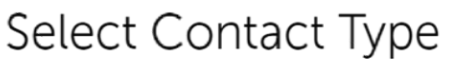

#### **STEP 2 OF 2: CONTACT DETAILS**

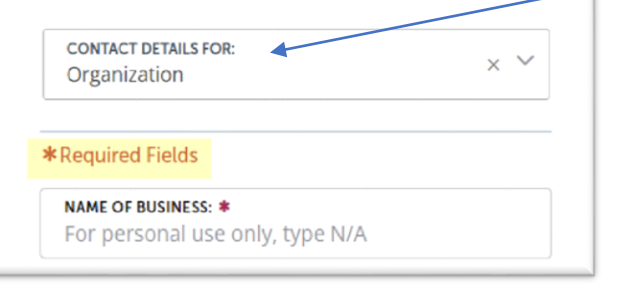

Solo seleccione "Applicant" (Solicitante) si usted es un ciudadano que está solicitando un Permiso de control de tráfico (Traffic Control Permit).

Todos los contratistas deben seleccionar "Organization" (Organización)

- 5. Las preguntas incluirán:
	- a. Nombre del negocio
	- b. Número de dispositivo móvil
		- i. Use la mejor opción de teléfono en este campo.
	- c. Ciudad
	- d. Estado
	- e. Código postal, y después seleccione **Submit (Enviar)**.
- 6. Aparecerá un mensaje junto a una marca de verificación verde que le avisa que su cuenta se creó con éxito

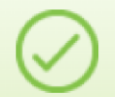

Your account has been created successfully. You can login immediately using your **User Name and Password** 

Congratulations. You have successfully registered an account.

### **El último paso es comunicarse con nuestra oficina para conectar su nueva cuenta con sus licencias.**

Esto lo debe hacer con el personal de nuestra oficina, así que llame a la línea principal de Soporte de Ingeniería al (719) 385-5977. Deberá dar los números de licencia y su nombre de usuario recién creado para Accela.

*Si solo está solicitando un Permiso de control de tráfico, puede omitir este paso.*

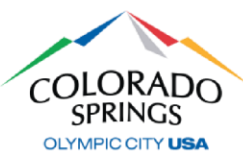

#### *<https://aca-prod.accela.com/COSPRINGS/Default.aspx>*

*Después de haberse registrado en línea y cuando su cuenta esté activada, vuelva a hacer clic aquí para acceder al sistema en línea de permisos e inspecciones. Le recomendamos que guarde como marcador este enlace para futura referencia. Si no ha creado su cuenta, consulte el documento ACA – Registro.* 

### **CÓMO SOLICITAR UN PERMISO**

1. Inicie sesión con el nombre de usuario y la contraseña que creó durante el registro y después haga clic en **Public Works (Obras públicas)**, después en **Apply for a Permit (Solicitar un permiso).**

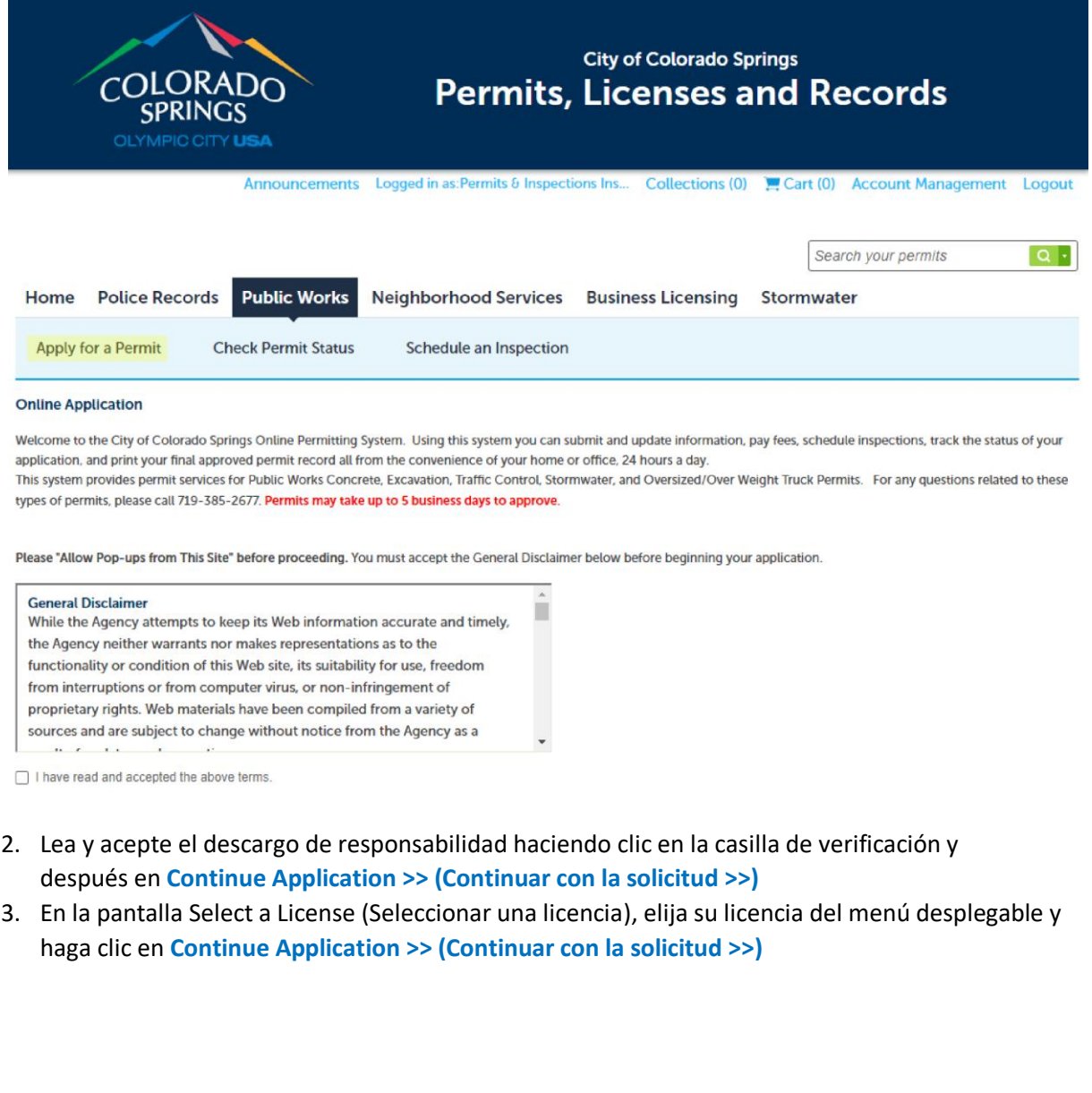

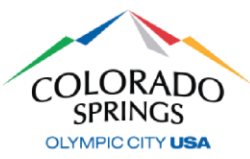

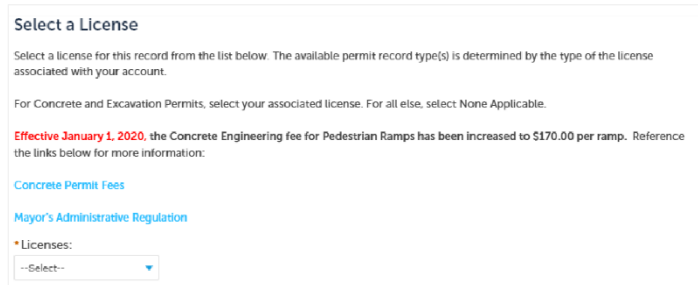

4. En *Select a Permit Type (Seleccionar un tipo de permiso)*, seleccione el tipo que está solicitando y después haga clic en **Continue Application >> (Continuar con la solicitud >>)**

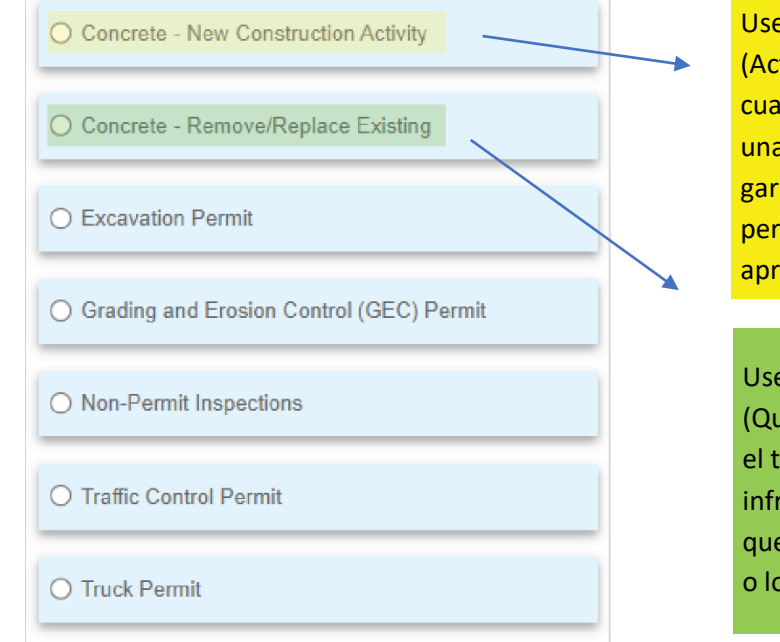

**E** "New Construction Activity" tividad de construcción nueva) ndo el trabajo está relacionado con a construcción nueva, trabajo de antía de una construcción nueva o misos PPRBD para los que necesita obaciones de CO de Ingeniería.

<sup>"</sup>Remove/Replace Existing" iitar/Reemplazar existente) cuando rabajo está relacionado con una aestructura de concreto establecida e no esté relacionada con la garantía os requisitos del permiso PPRBD.

5. En la pantalla *Detail Information (Información detallada),* complete el campo Application Nickname (Sobrenombre de la solicitud) usando una descripción simple *(por ejemplo: "Replacing sidewalk" [Reemplazo de la acera] o Nombre del proyecto/nombre de la subdivisión),* y después dé información del trabajo y el lugar en el cuadro Detailed Description (Descripción detallada) *(por ejemplo: Replacing 10 LF of sidewalk in front of building [Reemplazar 10 pies lineales de acera frente al edificio])* y después haga clic en **Continue Application >> (Continuar con la solicitud >>)**

Nota: Si necesita parar y reanudar su solicitud más tarde, en cualquier momento puede hacer clic en el botón **Save and Resume Later (Guardar y reanudar después)**. El permiso mostrará un número temporal en la pantalla de inicio de Public Works of Accela (Obras públicas de Accela).

**Save and resume later** 

2 | Página

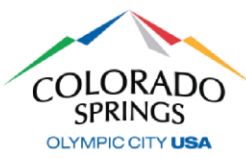

- 6. En la pantalla *Location & People>Job Location (Lugar y personas>Lugar del trabajo)*, ingrese una dirección válida (o la dirección válida más cercana si está trabajando en una intersección, lote de relleno, subdivisión nueva, etc.) y haga clic en el botón de búsqueda.
	- a. En la sección *Affected Area (Área afectada)*, escriba la calle transversal más cercana. i. El número de intersecciones solo se aplica a los permisos de excavación.
	- b. Una vez la búsqueda está completa y se completó automáticamente la información de la dirección, haga clic en **Continue Application >> (Continuar con la solicitud >>)**

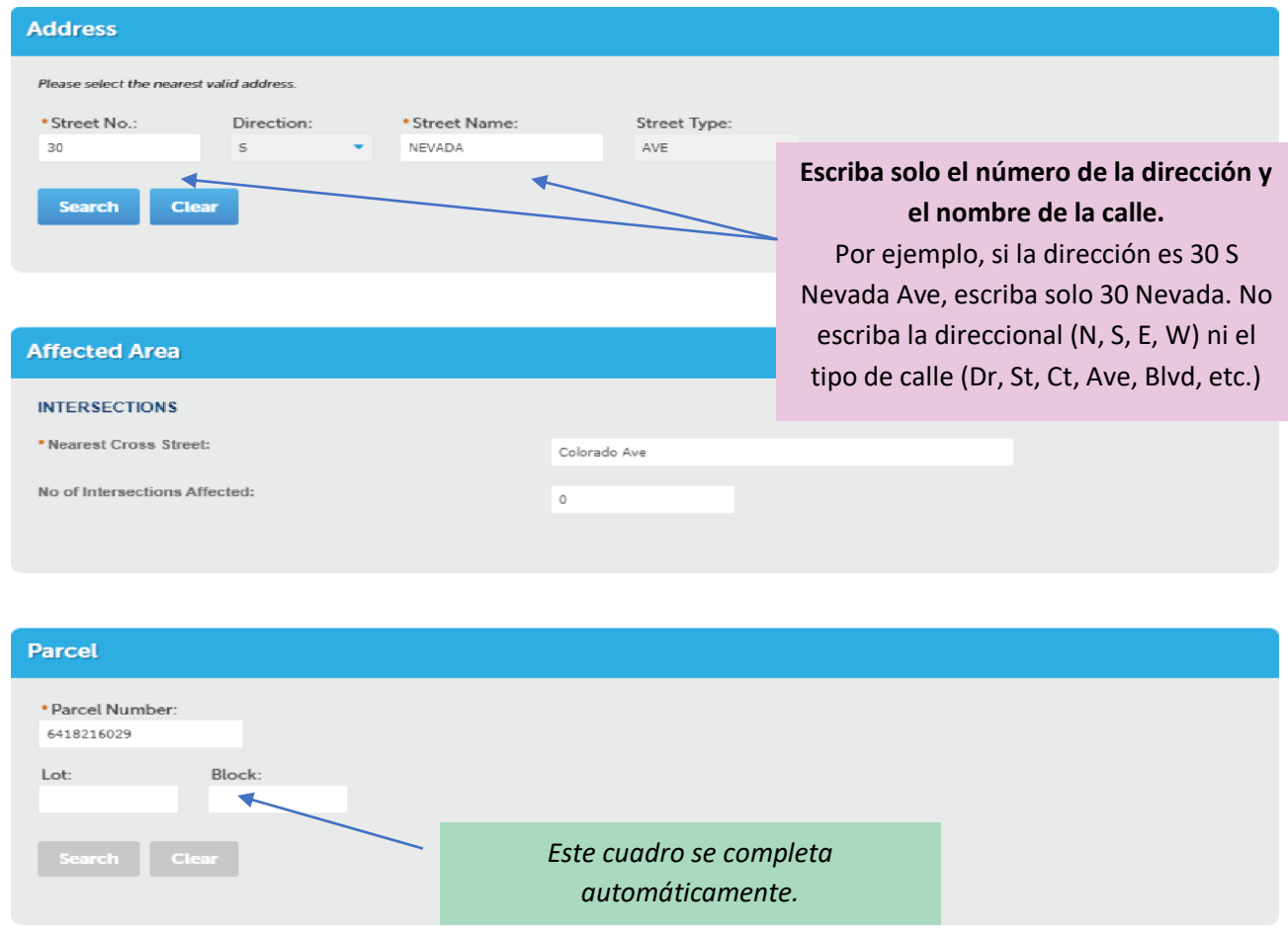

- 7. En la pantalla *Location & People>Contact Information (Lugar y personas>Información de contacto)*, complete lo siguiente:
	- a. En la sección *Applicant (Solicitante)*, haga clic en el botón **Select from Account (Seleccionar de la cuenta)**, y seleccione "Associated License" (Licencia asociada) de su lista y después el botón **Continue (Continuar).**
		- i. También puede agregar contactos nuevos en la sección *Applicant* (Solicitante) haciendo clic en **Add New (Agregar nuevo)**.

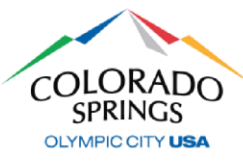

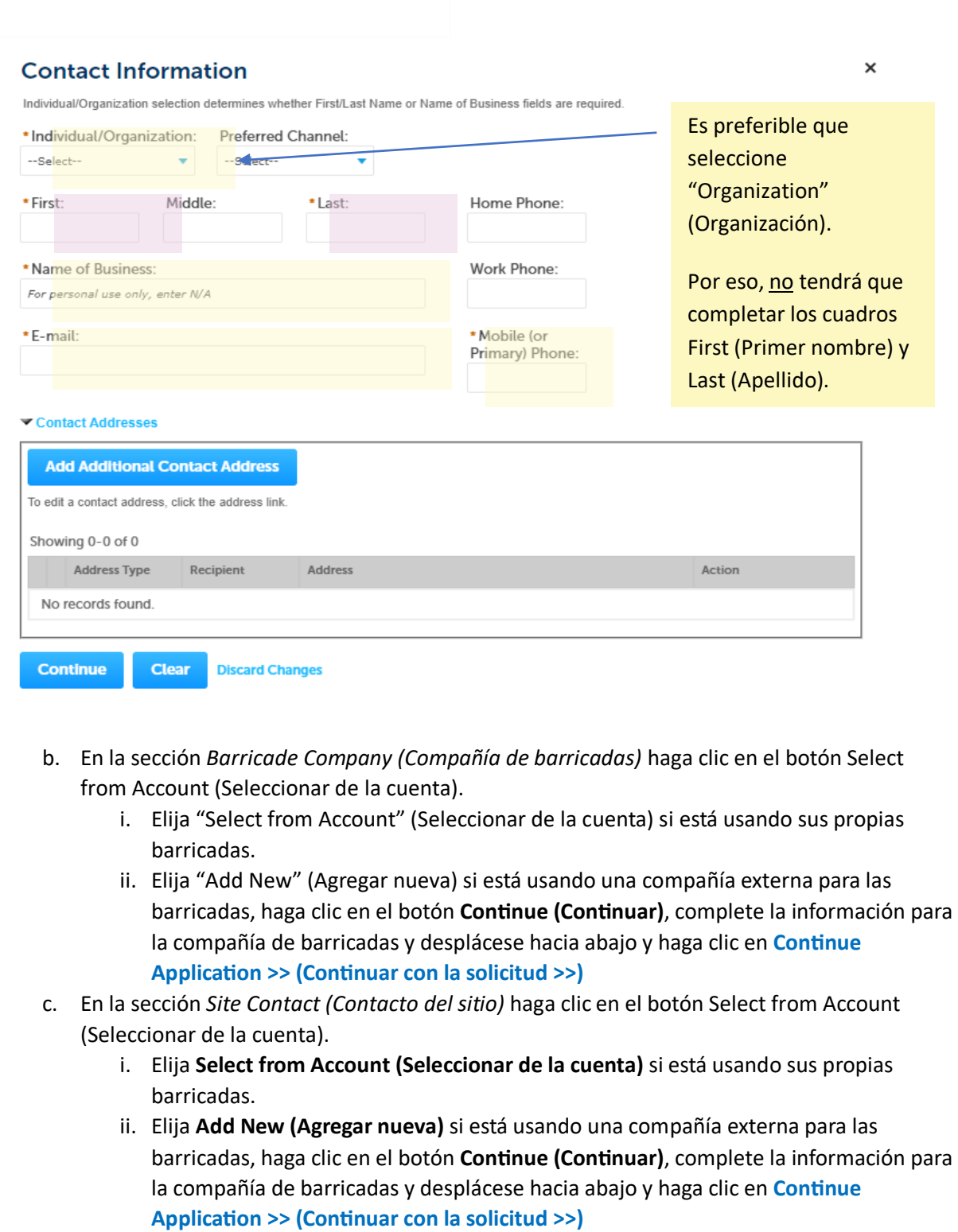

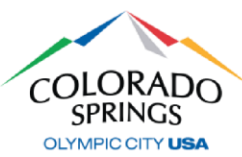

8. En la pantalla *Step 2: Permit Detail>Permit Information (Paso 2: Detalles del permiso>Información del permiso)*, desplácese hacia abajo a la sección **Application Details (Detalles de la solicitud)** y complete los campos obligatorios.

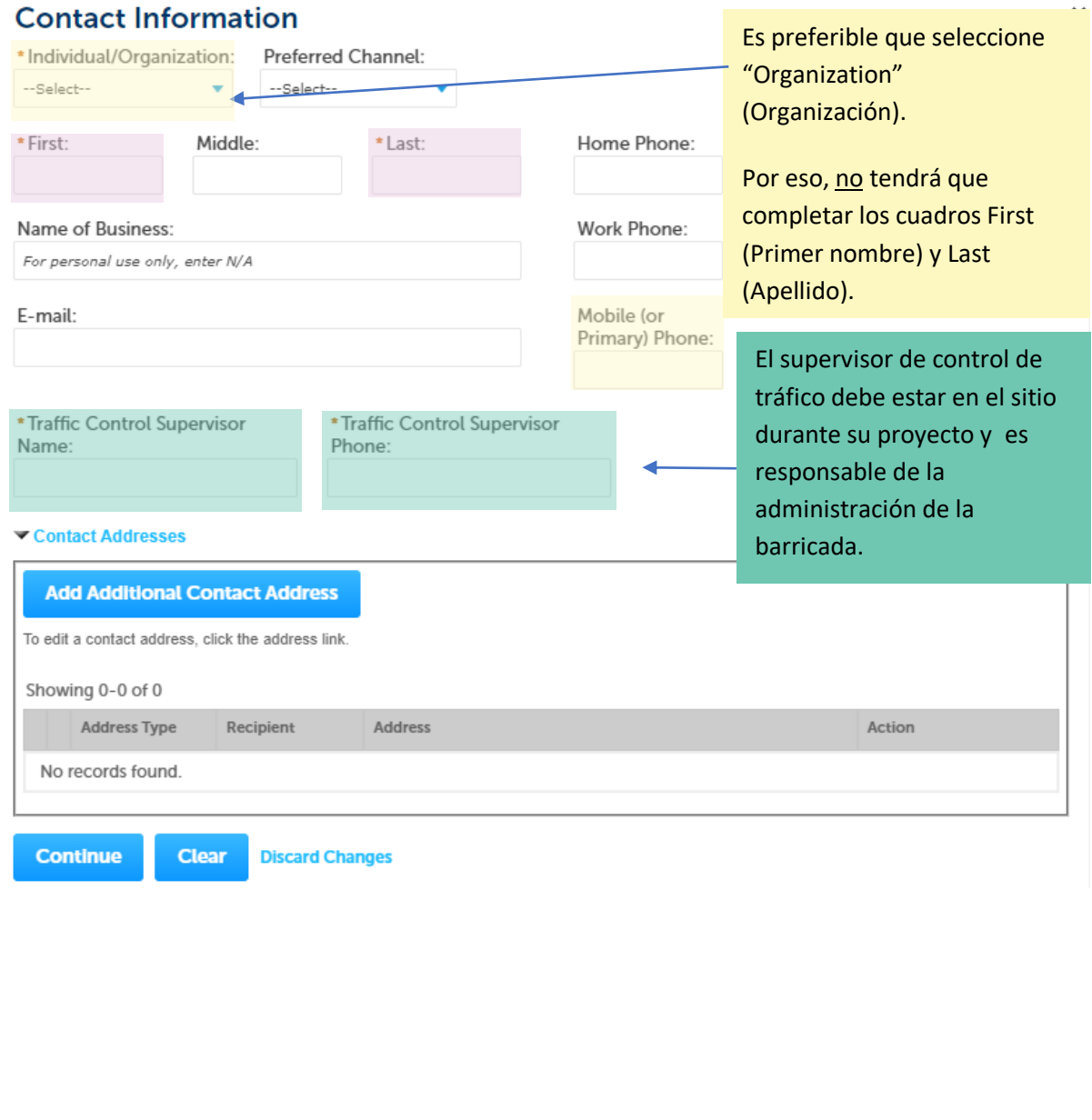

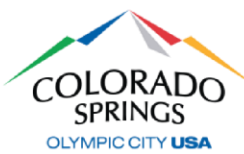

#### **Application Details**

#### **GENERAL INFORMATION**

\* Does the work require Bulding Permit/CO or development plan?:

\* Sidewalk Construction Type:

\* Are you installing a new driveway, apron, entry or approach?:

Are you widening a driveway approach? Indicate new total width<br>here:

\*Work Begin Date:

\*Completion Date:

\*Company/Entity Requesting Work:

Job Number:

\*Custom Traffic Plan:

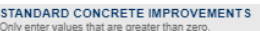

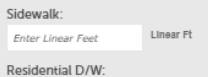

 $#$  of Enter quantity

Pedestrian Ramp:  $\mu$  of Enter quantity

Median Concrete Cover:

Linear Ft Enter Linear Feet

Joint Radii w/Cross Pan (new subdivisions only): Enter quantity  $# of$ 

#### STRUCTURES - CONCRETE ITEMS

Drop Structure:  $# of$ Enter quantity Bridge Abutment:  $#$  of Enter quantity Chase Section >= 4 ft: Enter quantity Type I Manhole:

 $# of$ Enter quantity Forebay:

 $# of$ Enter quantity

#### **OTHER**

Chase Section < 4 ft:

 $# of$ Enter quantity Concrete Saddle / Piers of Pipe Support:

Enter quantity

--Select- $\bigcirc$  Yes  $\bigcirc$  No Linear Ft Enter Linear Feet MM/DD/YYYY MM/DD/YYYY  $\circled{1}$  --Select--

 $\overline{\bigcirc}$  Yes  $\overline{\bigcirc}$  No

 $\cap$  Yes  $\cap$  No

Curb & Gutter: Enter Linear Feet Linear Ft Commercial D/W:  $\#$  of Enter quantity

Cross Pan:  $\#$  of Enter quantity Square Return:  $# of$ Enter quantity Storm Drain Inlet:

Enter quantity  $# of$ 

Headwall/Wingwall:  $\#$  of Enter quantity Retaining Wall: Enter quantity  $#$  of Box Culvert:  $# of$ Enter quantity Trickle Channel: Linear Ft Enter Linear Feet

Outlet Structure:  $#$  of Enter quantity

#### Type II Manhole: Enter quantity  $# of$

### **Todos los permisos se dan hasta para 30 días.**

Debido al clima y los recursos, use esto aunque no se espera que el proyecto dure tanto tiempo.

En la lista desplegable Company/Entity Requesting Work (Compañía/entidad que está solicitando el trabajo), elija "NA" si está completando el trabajo para una residencia privada, un negocio o cualquier otro trabajo que NO esté relacionado con un proyecto de la ciudad, del condado o del estado.

Las opciones para escribir los artículos de concreto se miden en Linear Feet (Pies lineales) o Number of (Número de).

Haga clic en el texto en el lado derecho de la casilla de cantidad antes de ingresar la información.

Dejar las casillas en blanco indica que no hay mejoras para esa categoría.

6 | Página

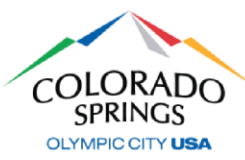

- 9. En la sección *Application Lists (Listas de solicitudes)*, haga clic en **Add a Number (Agregar un número)**, y después elija el tipo de plan de barricada de la lista desplegable *Traffic Control Typical Number (Número típico de control de tráfico)*.
	- a. Si va a usar más de un tipo de plan de barricada, vuelva a hacer clic en **Add a Number (Agregar un número)** y elija los tipos adicionales, y seleccione **Continue Application >> (Continuar con la solicitud >>)**

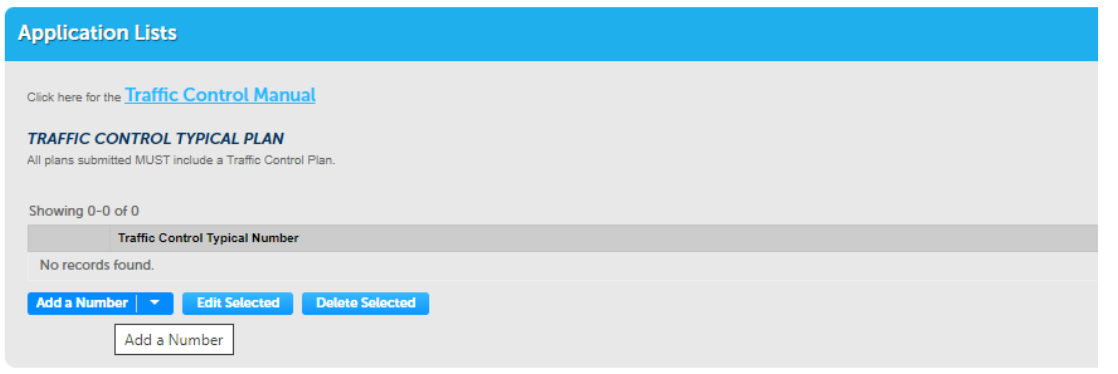

- 10. En la sección *Attachment (Adjuntos)*, adjunte cualquier plan de construcción o planes de control de tráfico personalizados haciendo clic en el botón **Add (Agregar)**, y después complete lo siguiente:
	- a. Haga clic en el botón **Add (Agregar)** en la pantalla File Upload (Cargar un archivo)
	- b. Encuentre la ubicación de sus archivos en su computadora, seleccione los archivos y haga clic en **Open (Abrir)** en la parte inferior derecha
- 11. En la pantalla *File Upload (Cargar un archivo)*, debería ver sus archivos adjuntos. Si los ve, seleccione **Continue Application >> (Continuar con la solicitud)**
- 12. En la sección *Documents*>*Attached Documents (Documentos>Documentos adjuntos)*, complete lo siguiente:
	- a. Elija el tipo de sus archivos adjuntos
	- b. Agregue una descripción simple de los archivos adjuntos, seleccione **Save (Guardar)**, después seleccione **Continue Application >> (Continuar con la solicitud >>)**
- 13. En la pantalla *Review (Revisar)*, desplácese hacia abajo para revisar su solicitud. Si es necesario hacer ajustes, seleccione **Edit (Editar)** en el lado derecho de la sección.
	- a. Si no es necesario hacer ediciones, marque la casilla para aceptar la certificación y después haga clic en **Continue Application >> (Continuar con la solicitud >>)**

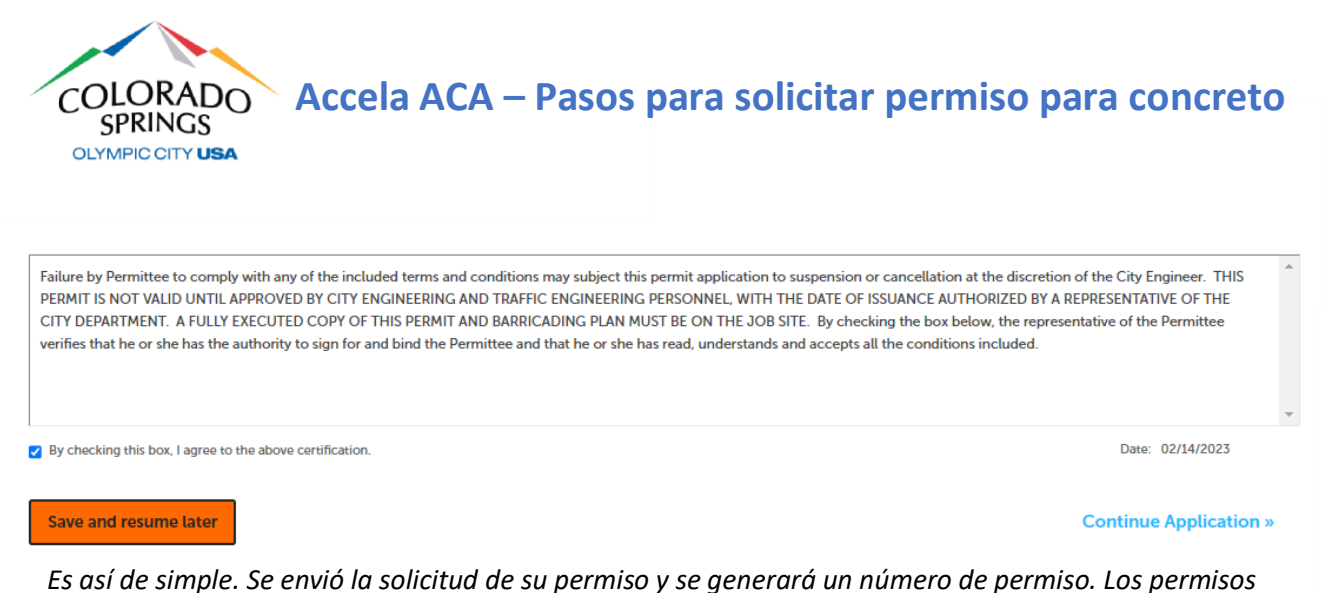

*siempre comienzan con "PWK-CON" seguido por los últimos dos dígitos del año, y después 4 dígitos en la siguiente secuencia de permisos. Ejemplo: "PWK-CON23-1234"*

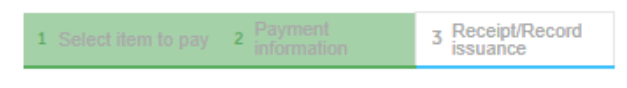

#### **Step 3: Receipt/Record issuance**

**Receipt** 

Your request has been successfully submitted. Please print or retain a copy of your request for your records.

### **CÓMO EXTENDER UN PERMISO**

*Se enviará un aviso automático 7 días antes de la fecha de vencimiento de su permiso.*

- 1. En la pestaña **Public Works (Obras públicas)**, seleccione **Check Permit Status (Verificar el estado del permiso)**
	- a. Haga clic en el enlace **Extend/Renew Permit (Extender/renovar permiso)**

**About to Expire** 

**Extend/Renew Permit** 

- 2. Revise todas las páginas del permiso y seleccione **Continue Application >> (Continuar con la solicitud >>)**
	- a. Si hay cambios en el permiso original, inclúyalo en la sección *Detailed Description (Descripción detallada)*
- 3. En la pantalla *Step 2: Permit Detail*>*Permit Information (Detalles del permiso>Información del permiso)*, actualice la **Work Begin Date (Fecha de inicio del trabajo)** y las **Completion Dates (Fechas de finalización)**.
- 4. En la pantalla *Step 3: Documents*>*Attached Documents (Paso 3: Documentos>Documentos adjuntos)* vuelva a adjuntar cualquier documento que estaba en el permiso original.

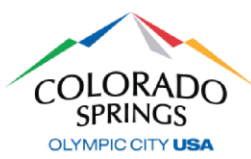

- 5. En la pantalla *Step 4: Review (Paso 4: Revisar)*, desplácese hacia abajo para revisar su solicitud. Si es necesario hacer ajustes, seleccione **Edit (Editar)** en el lado derecho de la sección.
	- a. Si no es necesario hacer ediciones, marque la casilla para aceptar la certificación y después haga clic en **Continue Application >> (Continuar con la solicitud >>)**

*Se envió su solicitud de extensión del permiso y se generará un número de extensión del permiso que se relacionará con el número de permiso original. Las extensiones de permisos comienzan con "PWK-CON-EXT23", y después 4 dígitos en la siguiente secuencia de permisos. Ejemplo: "PWK-CON-EXT23-1234".*

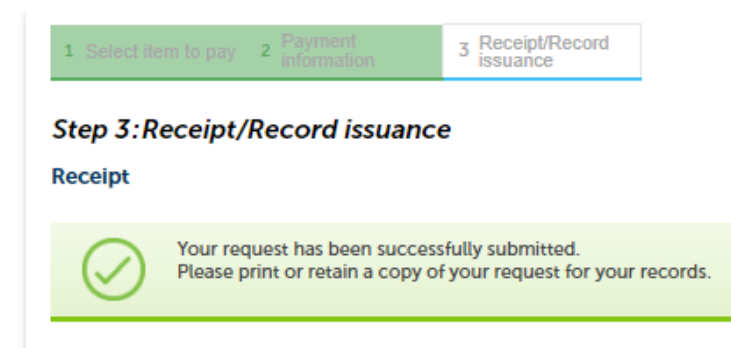

### **Nuestros equipos tardarán entre 3-5 días hábiles en revisar su permiso para su aprobación.**

Si tiene alguna pregunta sobre este proceso, comuníquese con el Equipo de Soporte de Ingeniería al (719) 385-5977.

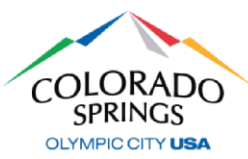

### *<https://aca-prod.accela.com/COSPRINGS/Default.aspx>*

*Después de haberse registrado en línea y cuando su cuenta esté activada, vuelva a hacer clic aquí para acceder al sistema en línea de permisos e inspecciones. Le recomendamos que guarde como marcador este enlace para futura referencia. Si no ha creado su cuenta, consulte el documento ACA – Registro.* 

### **CÓMO SOLICITAR UN PERMISO**

**1.** Inicie sesión con el nombre de usuario y la contraseña que creó durante el registro y después haga clic en **Apply for a Permit (Solicitar un permiso).**

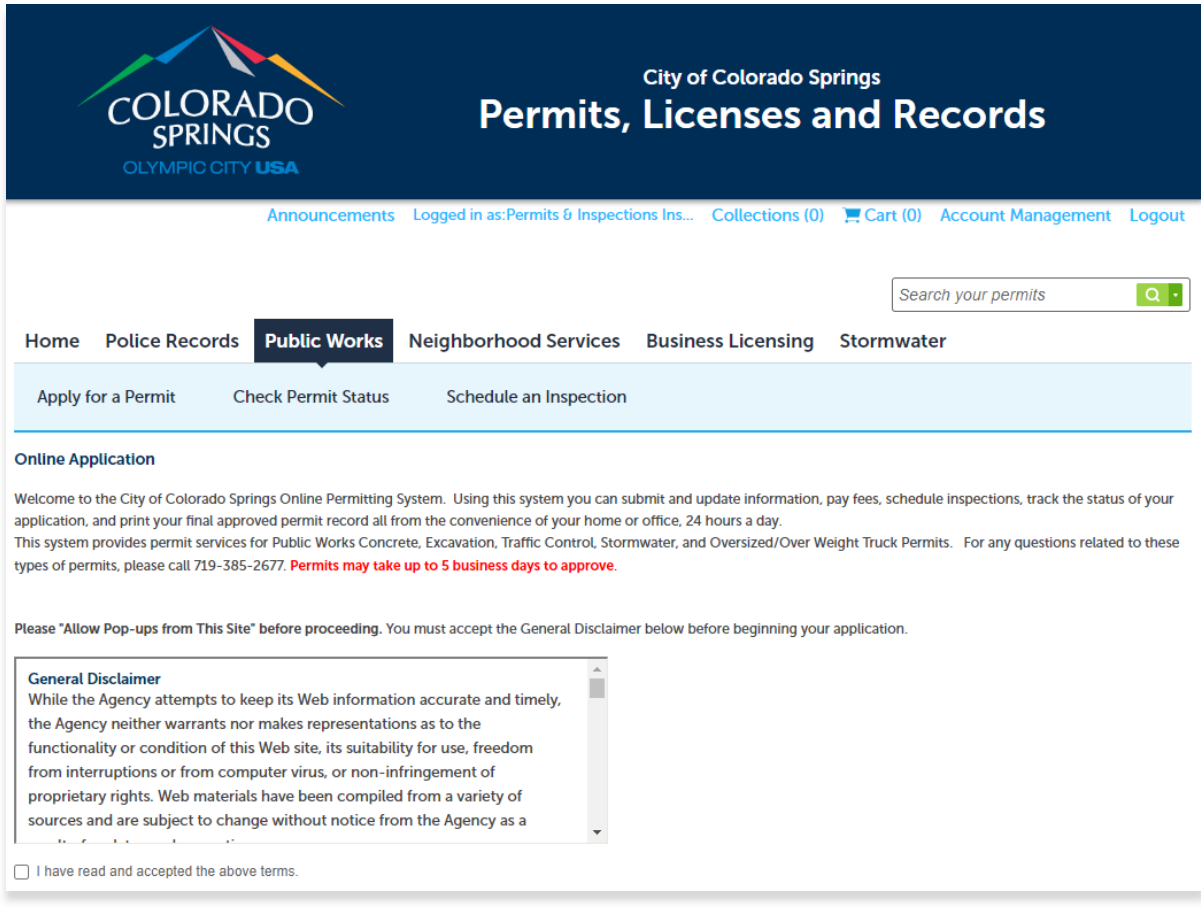

- 2. Lea y acepte el descargo de responsabilidad haciendo clic en la casilla de verificación y después en **Continue Application >> (Continuar con la solicitud >>)**
- 3. En la pantalla Select a License (Seleccionar una licencia), elija su licencia del menú desplegable y haga clic en **Continue Application >> (Continuar con la solicitud >>)**

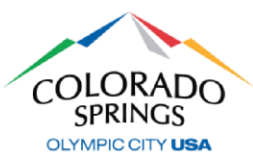

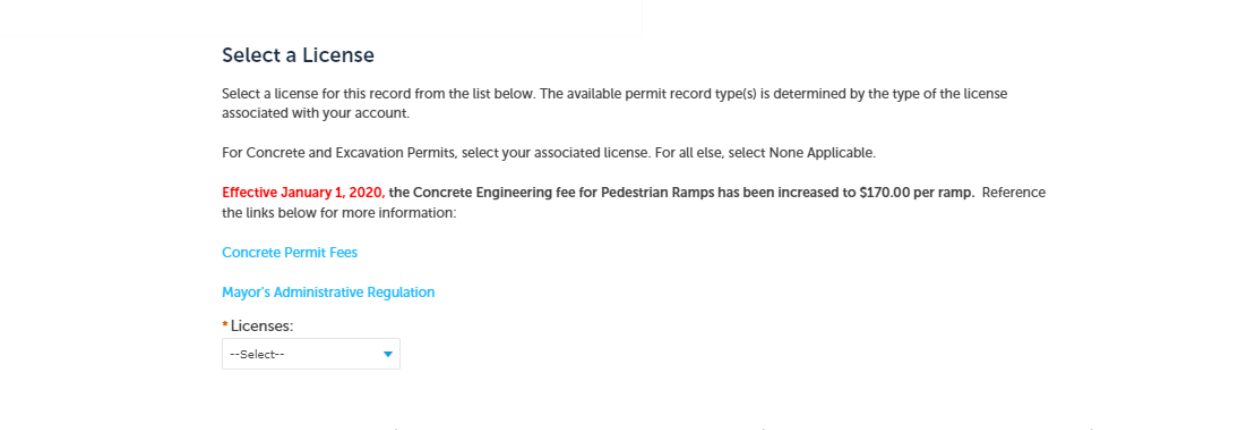

4. En *Select a Permit Type (Seleccionar un tipo de permiso)*, seleccione el tipo que está solicitando y después haga clic en **Continue Application >> (Continuar con la solicitud >>)**

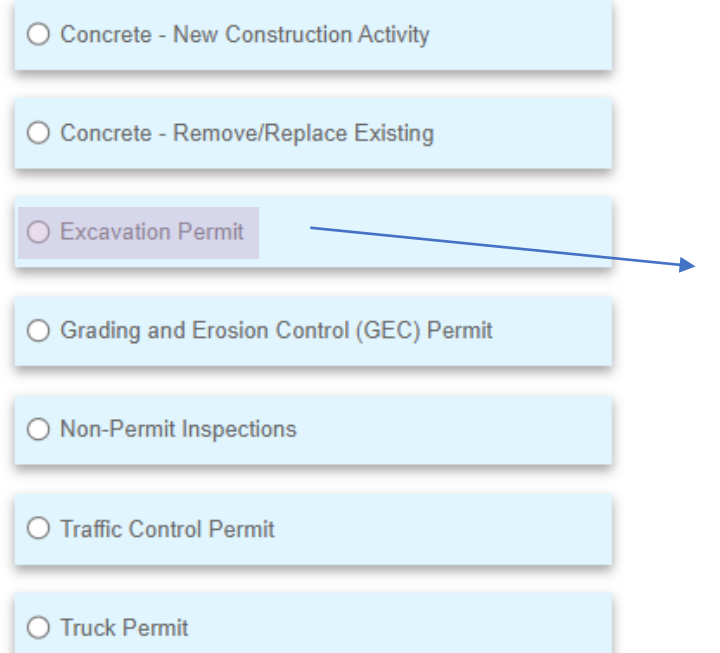

Use permisos de excavación (Excavation Permits) para trabajos relacionados con zanjas, perforaciones o toma de muestras de núcleos/suelo.

5. En la pantalla *Detail Information (Información detallada),* complete el campo Application Name (Nombre de la solicitud) usando una descripción simple *(por ejemplo: "Boring in street" [Perforación en la calle]),* y después dé información del trabajo y el lugar en la casilla Detailed Description (Descripción detallada) *(por ejemplo: "Boring 10 cores in the street along the eastbound side for 50ft" [Perforación de 10 núcleos en la calle a lo largo del lado en dirección este por 50 pies])* y después haga clic en **Continue Application >> (Continuar con la solicitud >>)**

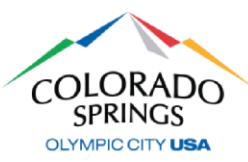

Nota: Si necesita parar y reanudar su solicitud más tarde, en cualquier momento puede hacer clic en el botón **Save and Resume Later (Guardar y reanudar después)**. El permiso mostrará un número temporal en la pantalla de inicio de Public Works of Accela (Obras públicas de Accela).

**Save and resume later** 

- 6. En la pantalla *Location & People>Job Location (Lugar y personas>Lugar del trabajo)*, ingrese una dirección válida (o la dirección válida más cercana si está trabajando en una intersección, lote de relleno, subdivisión nueva, etc.) y haga clic en el botón de búsqueda.
	- a. En la sección *Affected Area (Área afectada)*, escriba la calle transversal más cercana.
		- i. El número de intersecciones solo se aplica a los permisos de excavación.
	- b. Una vez la búsqueda está completa y se completó automáticamente la información de la dirección, haga clic en **Continue Application >> (Continuar con la solicitud >>)**

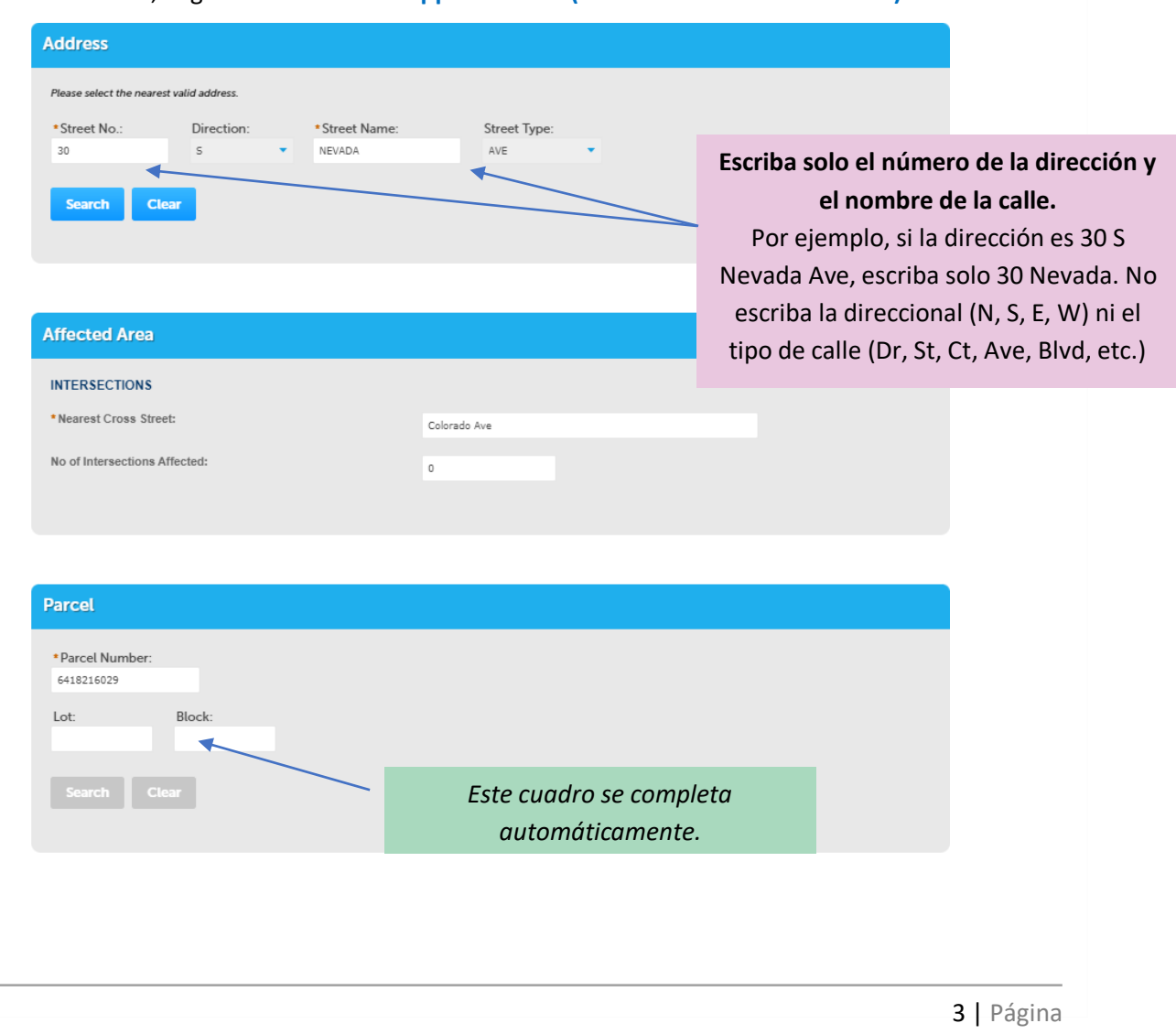

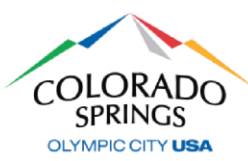

- 7. En la pantalla *Location & People>Contact Information (Lugar y personas>Información de contacto)*, complete lo siguiente:
	- a. En la sección *Applicant (Solicitante)*, haga clic en el botón **Select from Account (Seleccionar de la cuenta)**, y seleccione "Associated License" (Licencia asociada) de su lista y después el botón **Continue (Continuar).**
		- i. También puede agregar contactos nuevos en la sección Applicant haciendo clic en **Add New (Agregar nuevo)**.

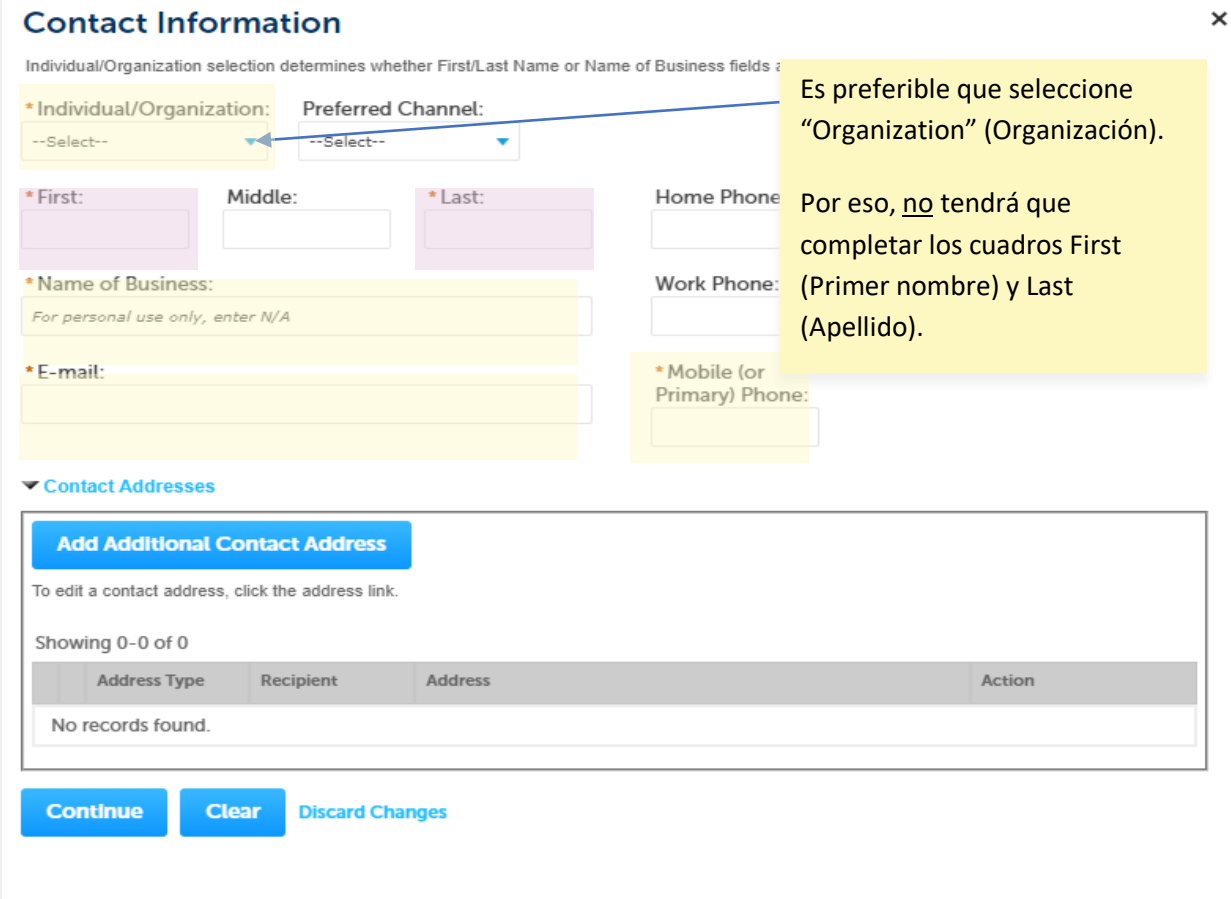

- b. En la sección *Barricade Company (Compañía de barricadas)* haga clic en el botón Select from Account (Seleccionar de la cuenta).
	- i. Elija "Select from Account" (Seleccionar de la cuenta) si está usando sus propias barricadas.
	- ii. Elija "Add New" (Agregar nueva) si está usando una compañía externa para las barricadas, haga clic en el botón **Continue (Continuar)**, complete la información para la compañía de barricadas y desplácese hacia abajo y haga clic en **Continue**

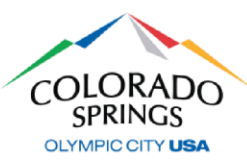

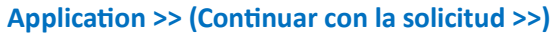

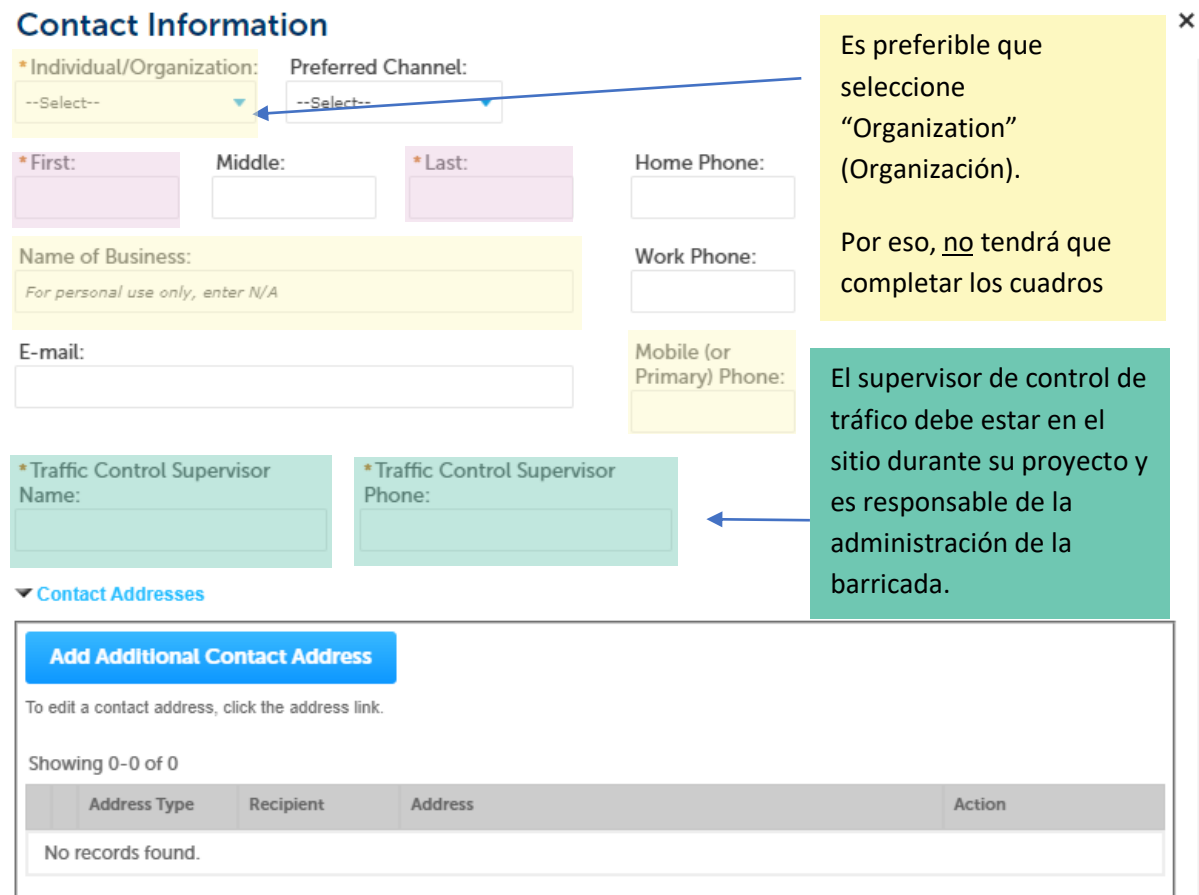

**Continue** 

**Clear Discard Changes** 

- c. En la sección *Restoration Company (Compañía de restauración)* haga clic en el botón Select from Account (Seleccionar de la cuenta).
	- i. Elija "Select from Account" (Seleccionar de la cuenta) si va a restaurar el concreto o la calle después de la construcción.
	- ii. Elija **Add New (Agregar nuevo)** si está usando una compañía externa para la restauración, haga clic en el botón **Continue (Continuar)**, complete la información para la compañía de restauración y desplácese hacia abajo y haga clic en **Continue Application >> (Continuar con la solicitud >>)**
- d. En la sección *Site Contact (Contacto del sitio)* haga clic en el botón Select from Account (Seleccionar de la cuenta).
	- i. Elija **Select from Account (Seleccionar de la cuenta)** si está usando sus propias

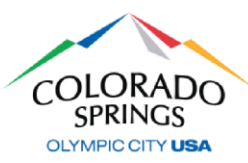

barricadas.

- ii. Elija **Add New (Agregar nuevo)** si está usando una compañía externa para las barricadas, haga clic en el botón **Continue (Continuar)**, complete la información para la compañía de barricadas y desplácese hacia abajo y haga clic en **Continue Application >> (Continuar con la solicitud >>)**
- 8. En la pantalla Step 2: Permit Detail>Permit Information (Paso 2: Detalles del permiso>Información del permiso), desplácese hacia abajo a la sección **Application Details (Detalles de la solicitud)** y complete los campos obligatorios. En la lista desplegable Company/Entity

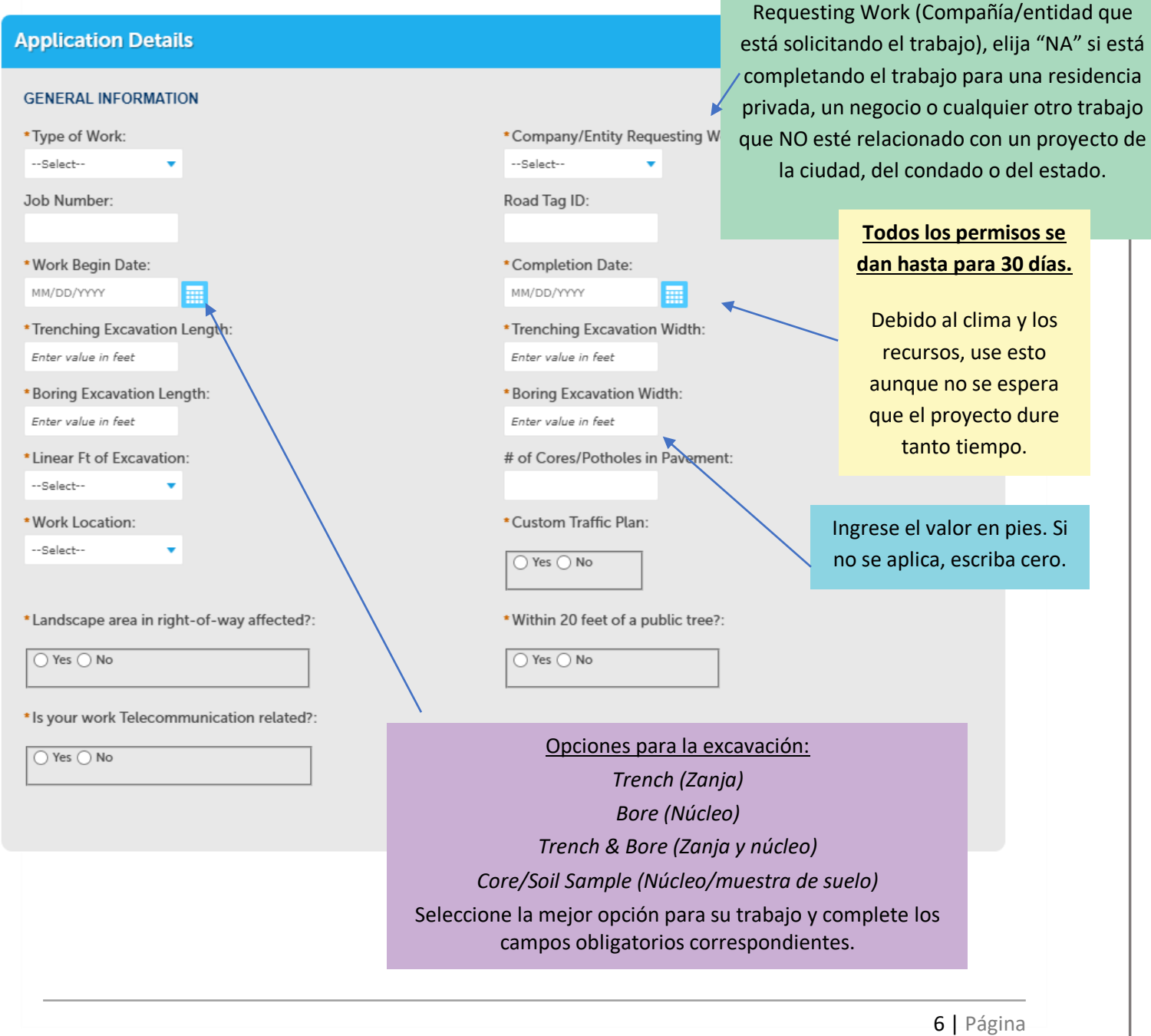

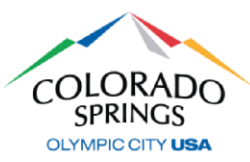

- 9. En la sección *Application Lists (Listas de solicitudes)*, haga clic en **Add a Number (Agregar un número)**, y después elija el tipo de plan de barricada de la lista desplegable *Traffic Control Typical Number (Número típico de control de tráfico)*.
	- a. Si va a usar más de un tipo de plan de barricada, vuelva a hacer clic en **Add a Number (Agregar un número)** y elija los tipos adicionales, y seleccione **Continue Application >> (Continuar con la solicitud >>)**

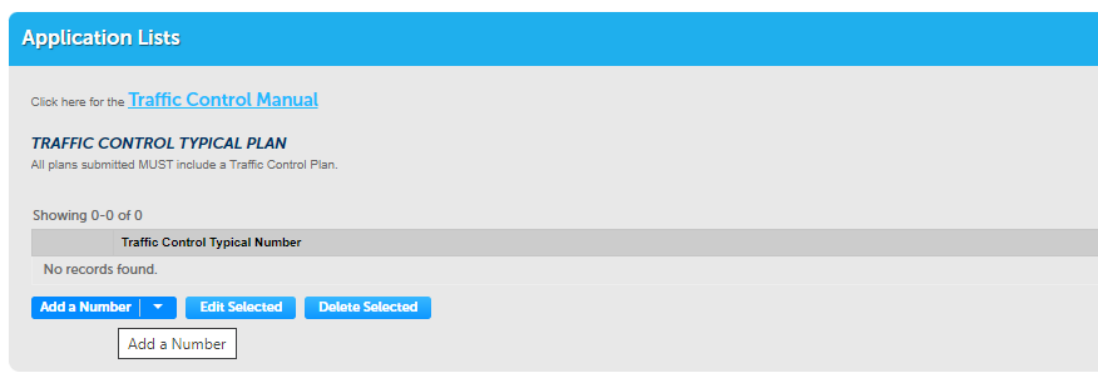

- 10. En la sección *Attachment (Adjuntos)*, adjunte cualquier plan de construcción o planes de control de tráfico personalizados haciendo clic en el botón **Add (Agregar)**, y después complete lo siguiente:
	- a. Haga clic en el botón **Add (Agregar)** en la pantalla File Upload (Cargar un archivo).
	- b. Encuentre la ubicación de sus archivos en su computadora, seleccione los archivos y haga clic en **Open (Abrir)** en la parte inferior derecha.
- 11. En la pantalla *File Upload (Cargar un archivo)*, debería ver sus archivos adjuntos. Si los ve, seleccione **Continue Application >> (Continuar con la solicitud)**
- 12. En la pantalla *Step 3: Sección Documents*>*Attached Documents (Documentos>Documentos adjuntos)*, complete lo siguiente:
	- a. Elija el tipo de sus archivos adjuntos.
	- b. Agregue una descripción simple de los archivos adjuntos, seleccione **Save (Guardar)**, después seleccione **Continue Application >> (Continuar con la solicitud >>)**
	- 13. En la pantalla *Step 4: Review (Revisar)*, desplácese hacia abajo para revisar su solicitud. Si es necesario hacer ajustes, seleccione Edit (Editar) en el lado derecho de la sección.
- a. Si no es necesario hacer ediciones, marque la casilla para aceptar la certificación y después haga clic en **Continue Application >> (Continuar con la solicitud >>)**

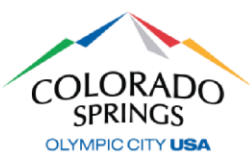

Failure by Permittee to comply with any of the included terms and conditions may subject this permit application to suspension or cancellation at the discretion of the City Engineer. THIS PERMIT IS NOT VALID UNTIL APPROVED BY CITY ENGINEERING AND TRAFFIC ENGINEERING PERSONNEL, WITH THE DATE OF ISSUANCE AUTHORIZED BY A REPRESENTATIVE OF THE CITY DEPARTMENT. A FULLY EXECUTED COPY OF THIS PERMIT AND BARRICADING PLAN MUST BE ON THE JOB SITE. By checking the box below, the representative of the Permittee verifies that he or she has the authority to sign for and bind the Permittee and that he or she has read, understands and accepts all the conditions included.

V By checking this box, I agree to the above certification.

Date: 02/14/2023

**Continue Application »** 

**Save and resume later** 

*Es así de simple. Se envió la solicitud de su permiso y se generará un número de permiso. Los permisos siempre comienzan con "PWK-EXC" seguido por los últimos dos dígitos del año, y después 4 dígitos en la siguiente secuencia de permisos. Ejemplo: "PWK-EXC23-1234".*

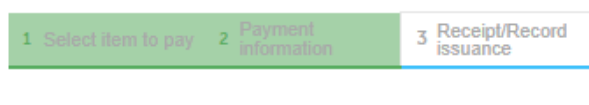

#### Step 3: Receipt/Record issuance

**Receipt** 

Your request has been successfully submitted. Please print or retain a copy of your request for your records.

### **CÓMO EXTENDER UN PERMISO**

*Se enviará un aviso automático 7 días antes de la fecha de vencimiento de su permiso. Sus opciones serán cerrar el permiso original enviando una inspección de "Notification of Completion" (Aviso de finalización) o extender el permiso.*

*Si no tiene un "Notification of Completion" aprobado y todavía no ha seleccionado extender el permiso, se generará automáticamente una extensión del permiso el día después de que venza el permiso original.*

- 1. En la pestaña **Public Works (Obras públicas)**, seleccione **Check Permit Status (Verificar el estado del permiso)**
	- a. Haga clic en el enlace **Extend/Renew Permit (Extender/renovar permiso)**

**About to Expire** 

**Extend/Renew Permit** 

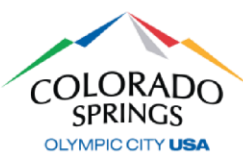

- 2. Revise todas las páginas del permiso y seleccione **Continue Application >> (Continuar con la solicitud >>)**
	- a. Si hay cambios en el permiso original, inclúyalo en la sección Detailed Description (Descripción detallada)
- 3. En la pantalla *Step 2: Permit Detail*>*Permit Information (Detalles del permiso>Información del permiso)*, actualice la **Work Begin Date (Fecha de inicio del trabajo)** y las **Completion Dates (Fechas de finalización)**.
- 4. En la pantalla *Step 3: Documents*>*Attached Documents (Documentos>Documentos adjuntos)*  vuelva a adjuntar cualquier documento que estaba en el permiso original.
- 5. En la pantalla *Step 4: Review (Revisar)*, desplácese hacia abajo para revisar su solicitud. Si es necesario hacer ajustes, seleccione **Edit (Editar)** en el lado derecho de la sección.
	- a. Si no es necesario hacer ediciones, marque la casilla para aceptar la certificación y después haga clic en **Continue Application >> (Continuar con la solicitud >>)**

*Se envió su solicitud de extensión del permiso y se generará un número de extensión del permiso que se relacionará con el número de permiso original. Las extensiones de permisos comienzan con "PWK-EXC-EXT23", y después 4 dígitos en la siguiente secuencia de permisos. Ejemplo: "PWK-EXC-EXT23-1234".*

3 Receipt/Record issuance

### Step 3: Receipt/Record issuance

#### **Receipt**

Your request has been successfully submitted. Please print or retain a copy of your request for your records.

**Nuestros equipos tardarán entre 3-5 días hábiles en revisar su permiso para su aprobación.**

Si tiene alguna pregunta sobre este proceso, comuníquese con el Equipo de Soporte de Ingeniería al (719) 385-5977.

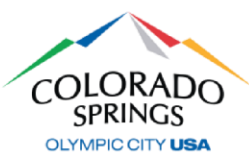

Esta guía ayudará a identificar los tipos de inspección que son obligatorios para todos los permisos o que son opcionales. Si no programa las inspecciones necesarias, tendrá que pagar multas.

Si tiene alguna pregunta sobre las inspecciones, comuníquese al (719) 385-5977.

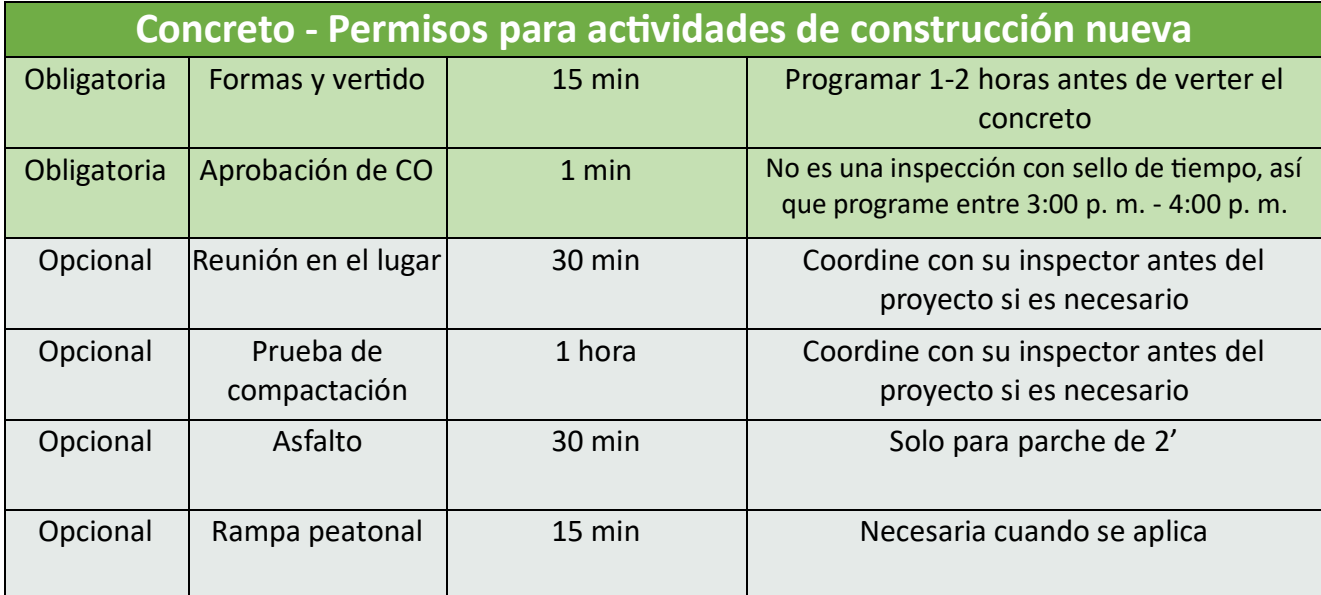

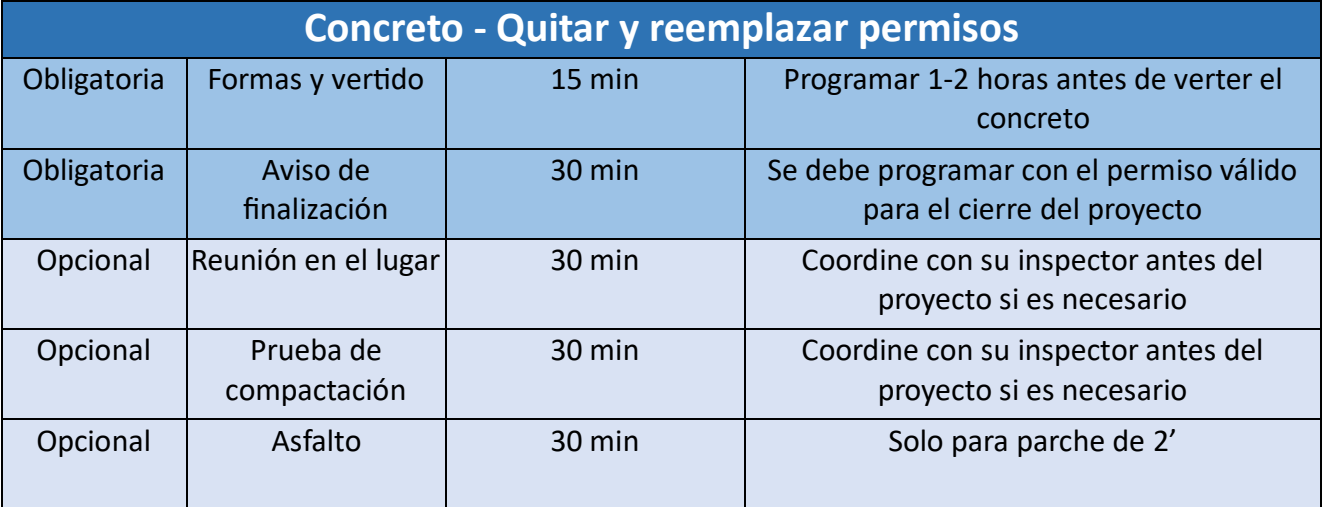

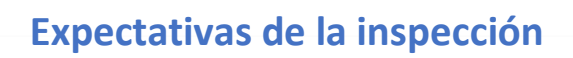

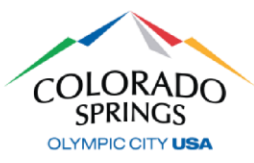

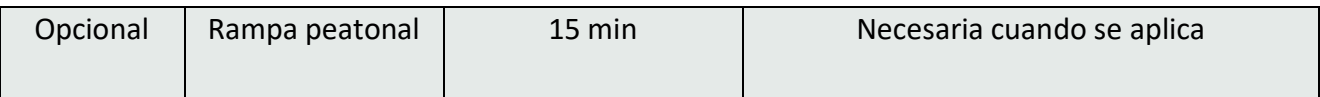

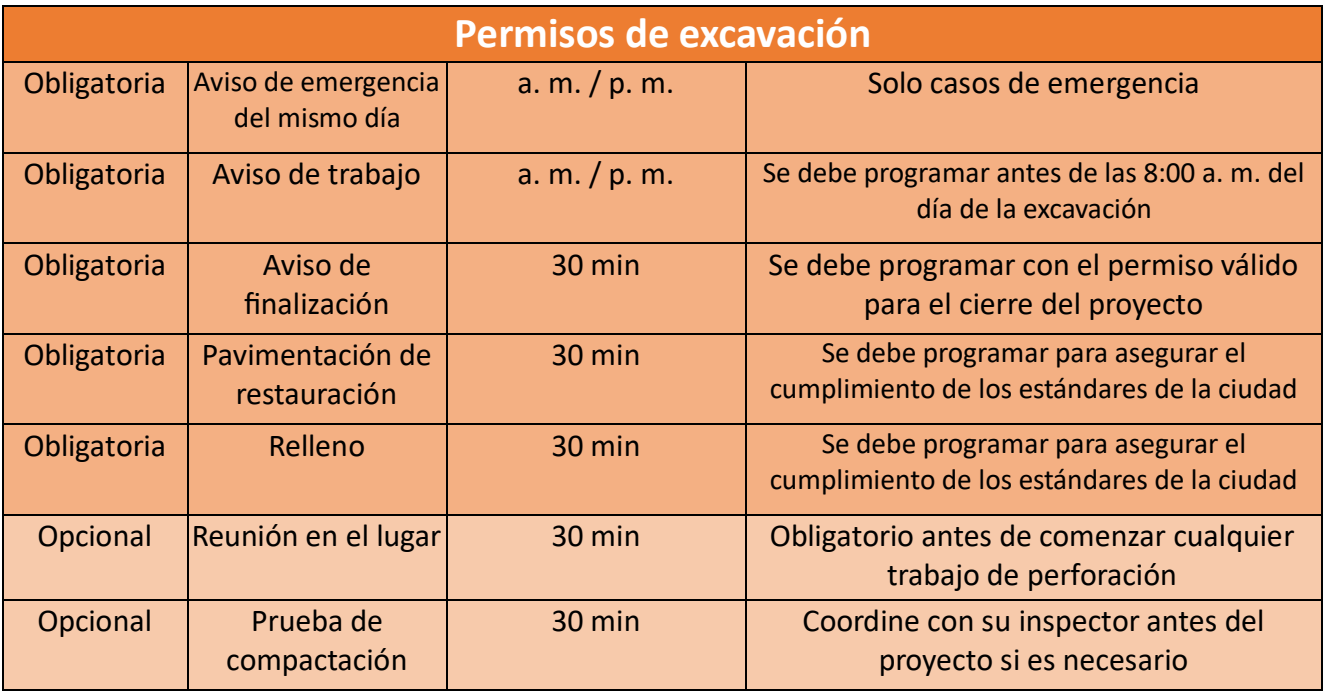

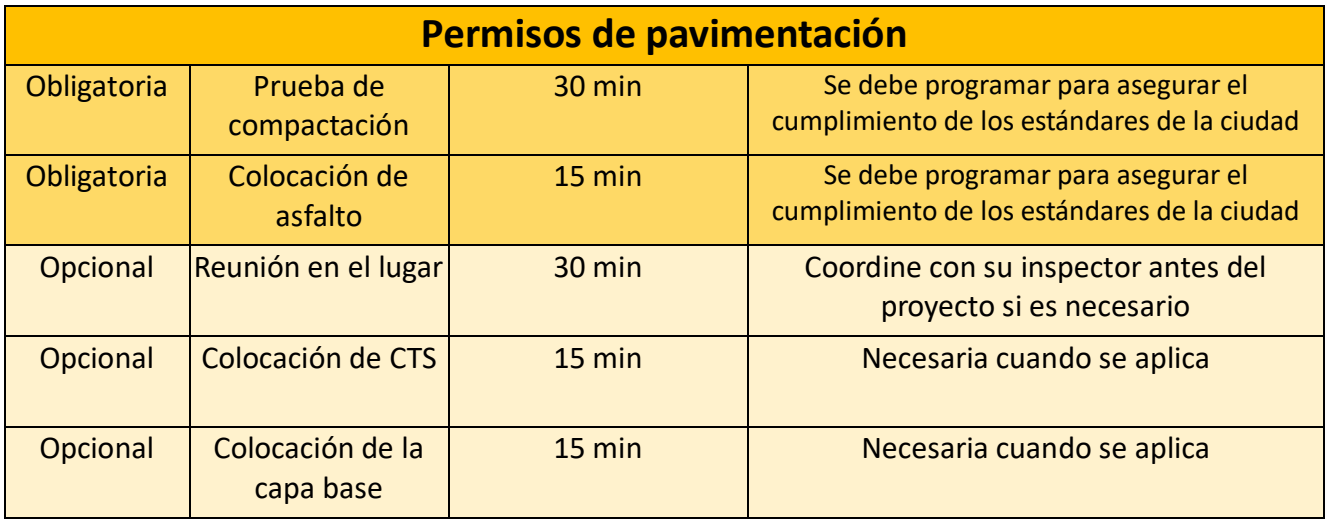

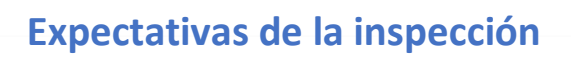

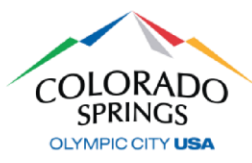

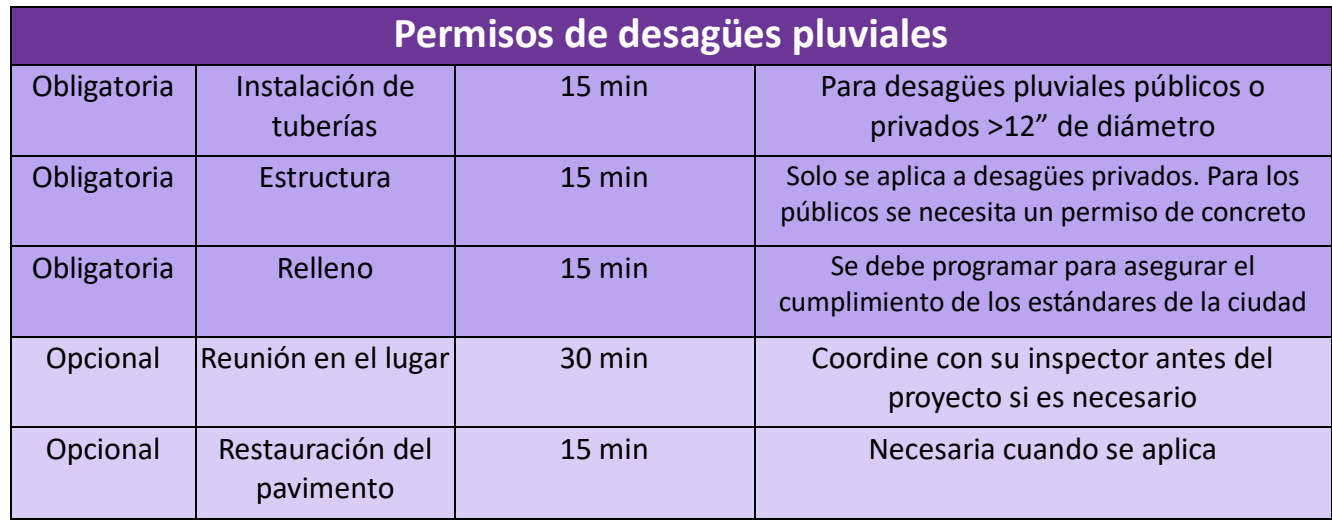

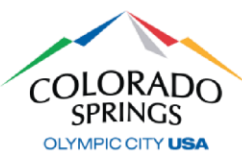

### *<https://aca-prod.accela.com/COSPRINGS/Default.aspx>*

*Después de haberse registrado en línea y cuando su cuenta esté activada, vuelva a hacer clic aquí para acceder al sistema en línea de permisos e inspecciones. Le recomendamos que guarde como marcador este enlace para futura referencia. Si no ha creado su cuenta, consulte el documento ACA - Registro.* 

### **CÓMO SOLICITAR UN PERMISO**

1. Inicie sesión con el nombre de usuario y la contraseña que creó durante el registro y después haga clic en **Public Works (Obras públicas)**, después en **Apply for a Permit (Solicitar un permiso)**

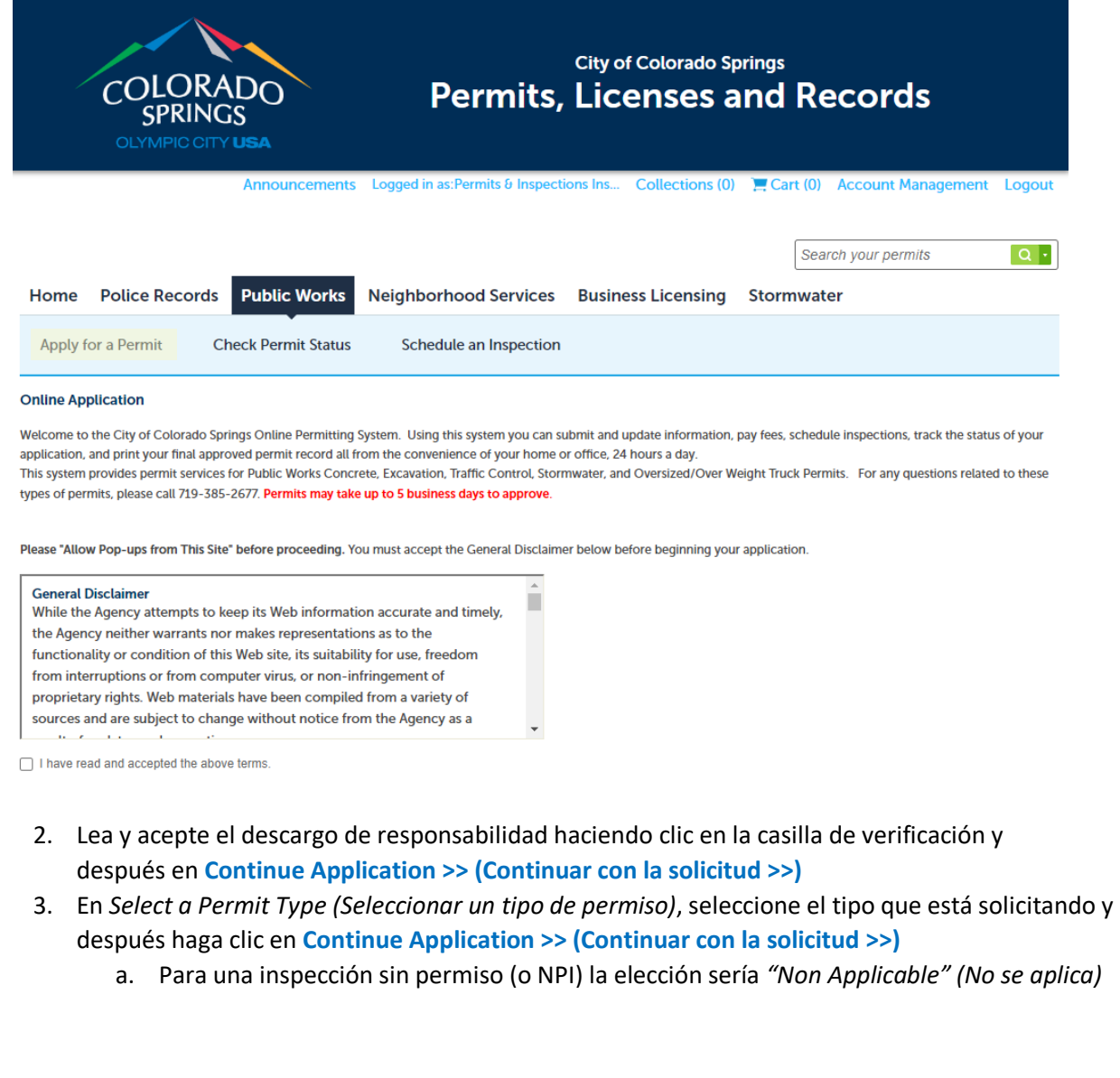

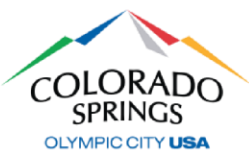

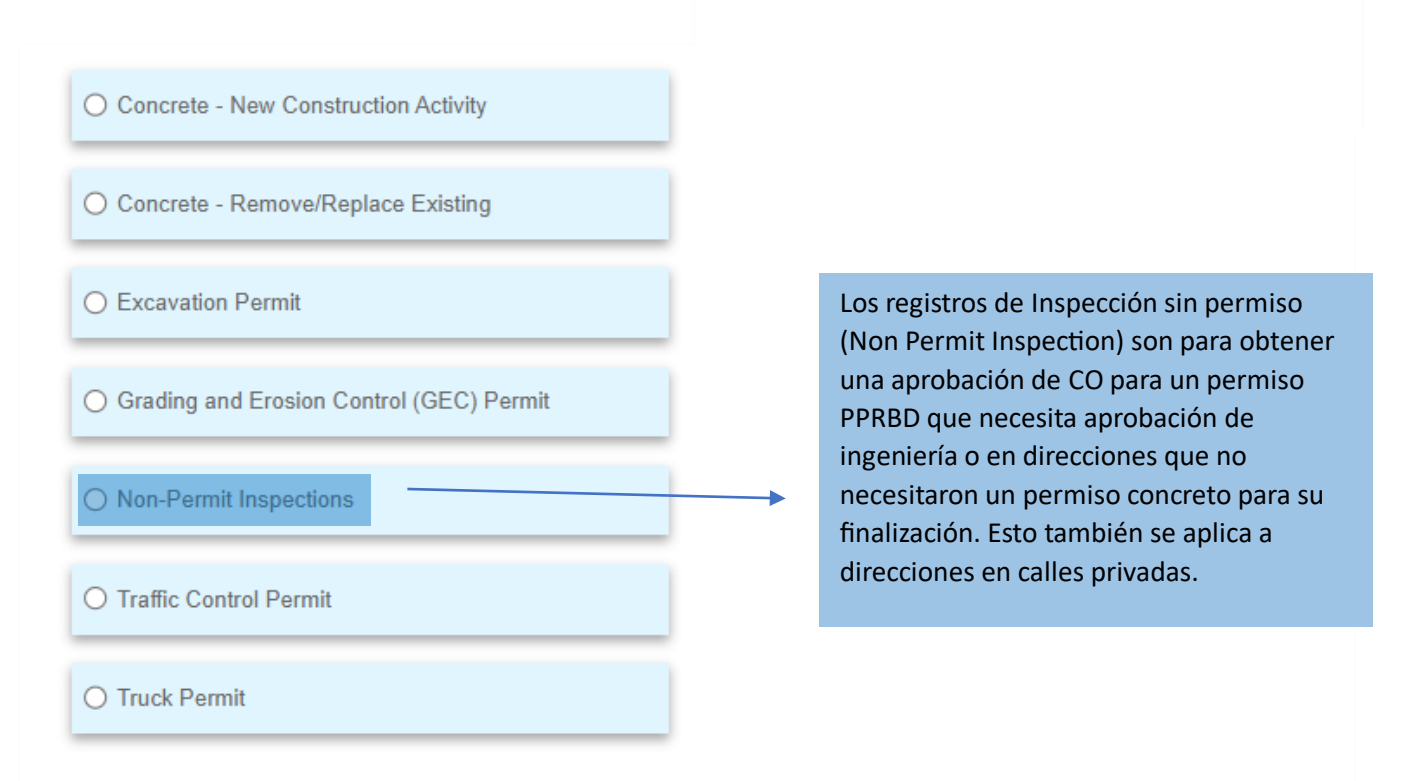

4. En la pantalla *Detail Information (Información detallada),* complete el campo Application Nickname (Sobrenombre de la solicitud) usando una descripción simple *(por ejemplo: "Sign off for PPRBD" [Aprobación para PPRBD]),* y después dé información del trabajo y el lugar en la casilla Detailed Description (Descripción detallada) *(por ejemplo: "Inspection required for PPRBD permit \_\_\_\_\_" [Inspección necesaria para permiso PPRBD])* después haga clic en **Continue Application >> (Continuar con la solicitud >>)**

Nota: Si necesita parar y reanudar su solicitud más tarde, en cualquier momento puede hacer clic en el botón **Save and Resume Later (Guardar y reanudar después)**. El permiso mostrará un número temporal en la pantalla de inicio Public Works of Accela (Obras públicas de Accela).

**Save and resume later** 

5. En la pantalla *Location & People>Job Location (Lugar y personas>Lugar del trabajo)*, ingrese una dirección válida (o la dirección válida más cercana si está trabajando en una intersección, lote de relleno, subdivisión nueva, etc.) y haga clic en el botón de búsqueda.

a. Una vez la búsqueda está completa y se completó automáticamente la información de la dirección, haga clic en **Continue Application >> (Continuar con la solicitud >>)**

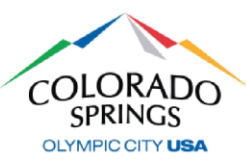

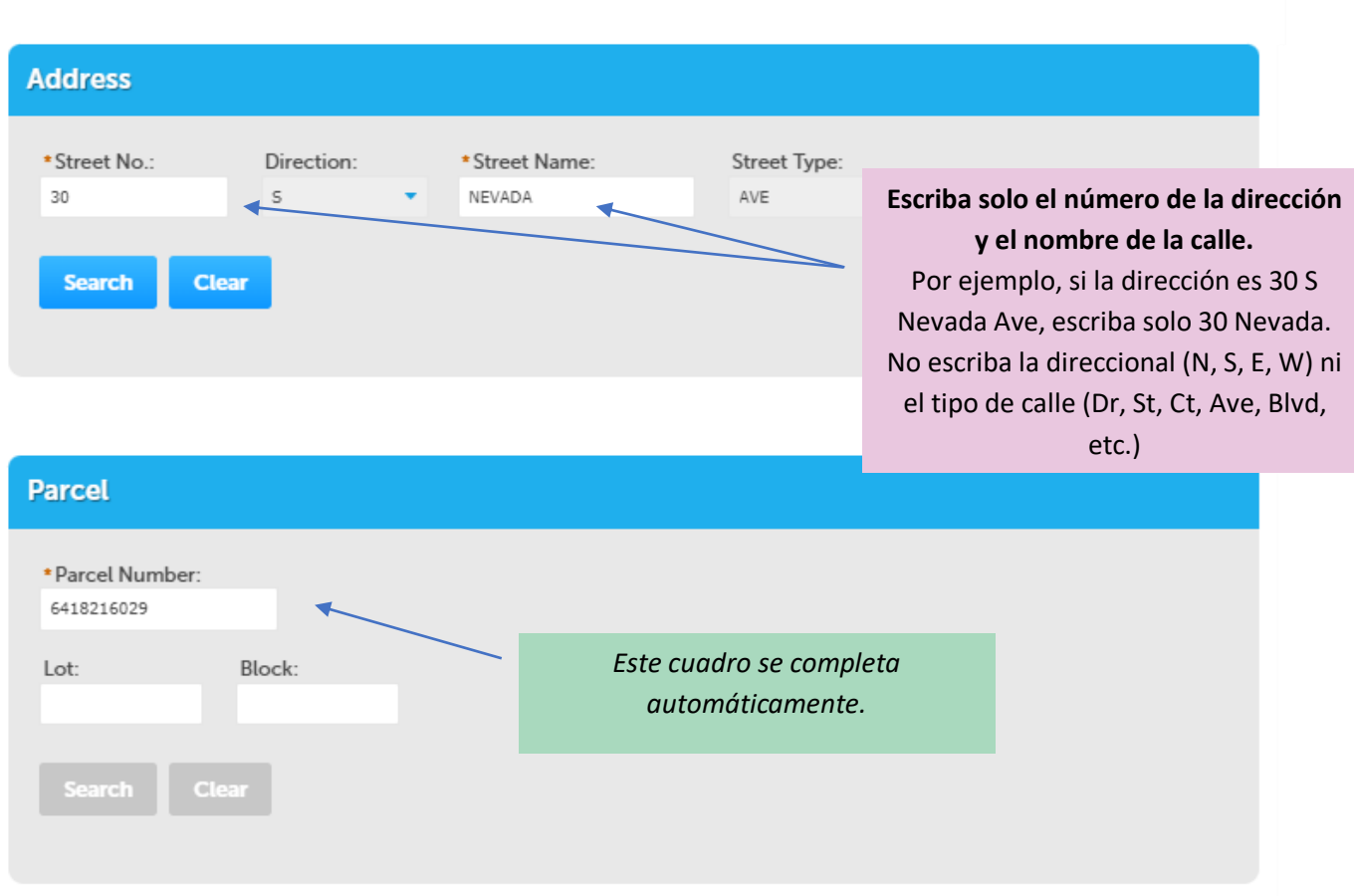

- 6. En la pantalla *Location & People>Contact Information (Lugar y personas>Información de contacto)*, complete lo siguiente:
	- a. En la sección *Applicant (Solicitante)*, haga clic en el botón **Select from Account (Seleccionar de la cuenta)**, y seleccione "Associated License" (Licencia asociada) de su lista y después el botón **Continue (Continuar).**
		- i. Seleccione la casilla junto a su contacto y haga clic en **Continue (Continuar)**.
	- b. Complete toda la información necesaria, después seleccione Continue (Continuar) para cerrar el cuadro emergente y después seleccione **Continue Application >> (Continuar con la solicitud >>)**

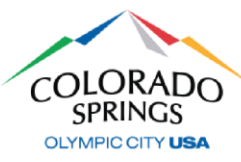

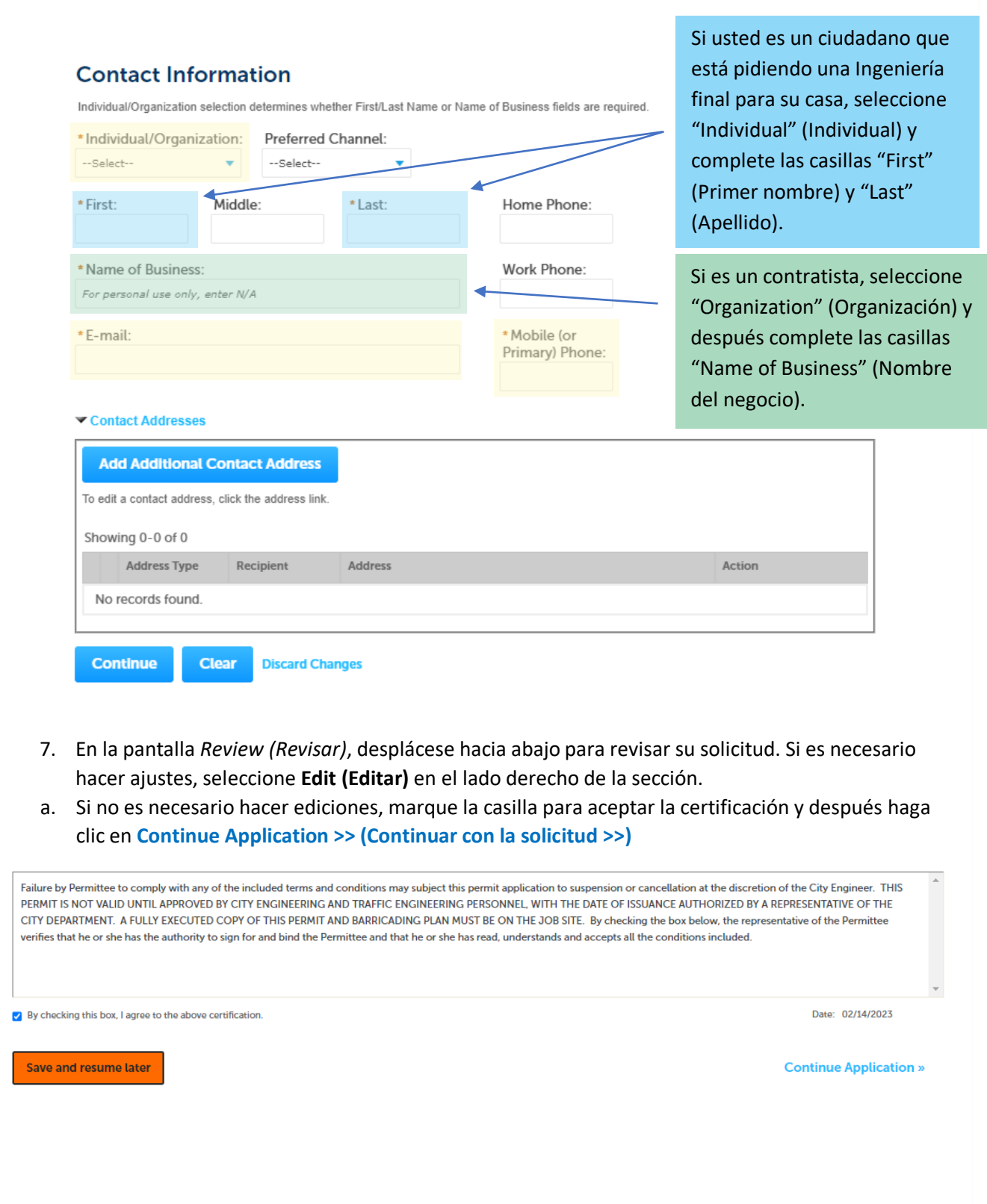

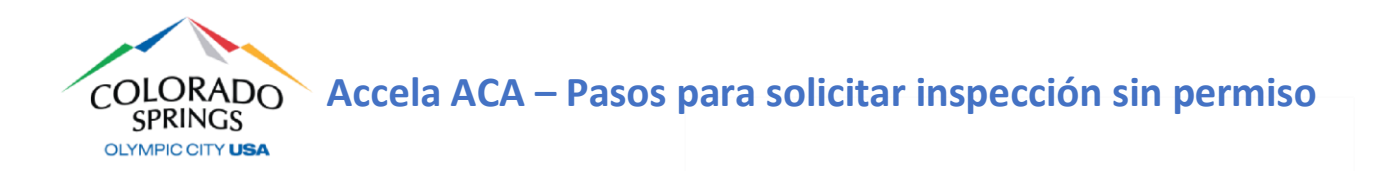

*Es así de simple. Se envió la solicitud de su permiso y se generará un número de permiso. Los permisos siempre comienzan con "PWK-NPI" seguido por los últimos dos dígitos del año, y después 4 dígitos en la siguiente secuencia de permisos. Ejemplo: "PWK-NPI23-1234"*

3 Receipt/Record<br>issuance 1 Select item to pay

#### Step 3: Receipt/Record issuance

#### **Receipt**

Your request has been successfully submitted. Please print or retain a copy of your request for your records.

### **CÓMO PROGRAMAR UNA INSPECCIÓN**

*Los registros NPI no necesitan una aprobación, por lo que puede programar sus inspecciones inmediatamente. Aviso: Todos los Registros NPI estarán activos por 90 días hasta programar las inspecciones.*

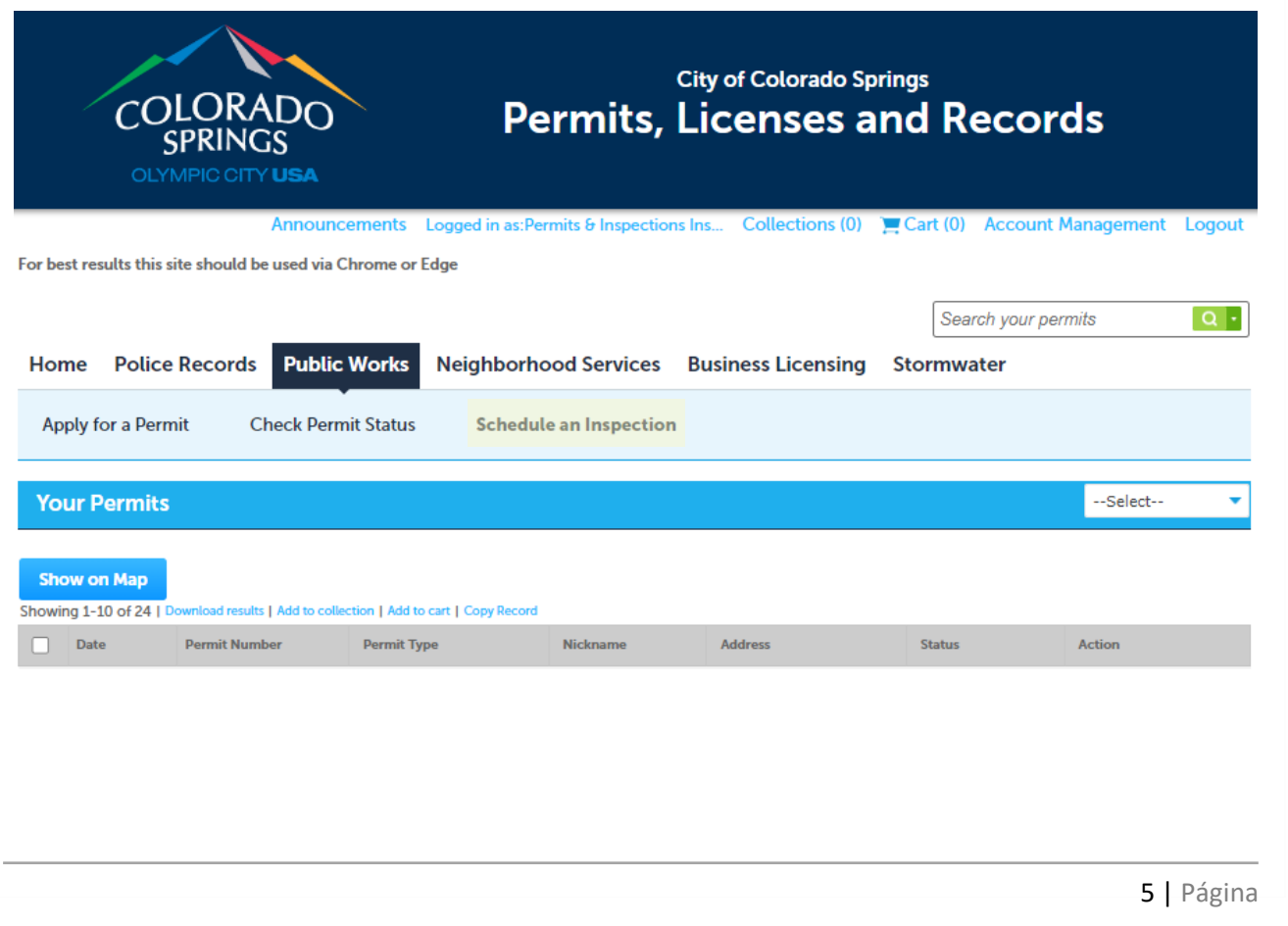

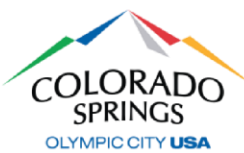

 $\times$ 

- 1. En **Public Works (Obras públicas)**, seleccione **Schedule an Inspection (Programar una inspección)**
	- a. Haga clic en el número de permiso azul.
		- i. No seleccione la casilla a la izquierda.
- 2. Desplácese hacia abajo hasta *Inspections (Inspecciones)*, y seleccione **Schedule an Inspection (Programar una inspección)**

### **Inspections**

When canceling or rescheduling an inspection please call 719-385-5977. Thank you.

#### Upcoming

**Schedule an Inspection** 

No inspections have been added. Click the link above for available inspections.

#### Completed

There are no completed inspections on this record.

3. Seleccione **CO Sign-off (Aprobación de CO)**, y haga clic en **Continue (Continuar).**

#### **Schedule an Inspection Available Inspection Types (6)** Show Inspection Types ○ Storm Drain Installation (optional) O Proof Roll (optional) ○ Forms/Pour (optional)

- O Onsite Meeting (optional)
- Asphalt (optional)
- O CO Sign-off (optional)

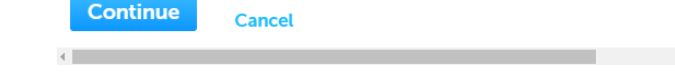

- 4. Seleccione una fecha de inspección en el calendario y haga clic en **Continue (Continuar)**.
- 5. Las opciones de horario solo estarán en incrementos de un minuto. Esto es solo para agregar la inspección al programa de su inspector. Seleccione el horario y haga clic en **Continue (Continuar)**.

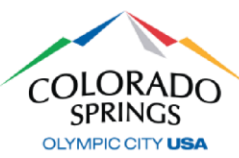

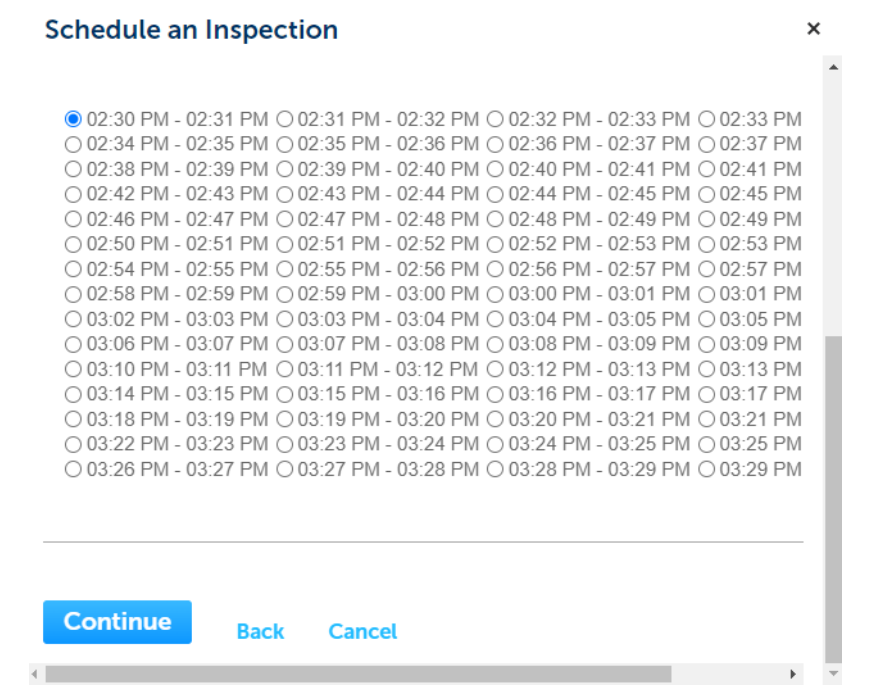

6. Verifique la información de ubicación y contacto y seleccione **Continue (Continuar)**, después haga clic en **Finish (Finalizar)** y su inspección está ahora programada.

Si tiene alguna pregunta sobre este proceso, comuníquese con el Equipo de Soporte de Ingeniería al (719) 385-5977.

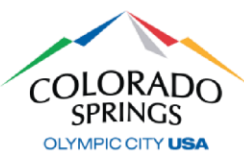

### *<https://aca-prod.accela.com/COSPRINGS/Default.aspx>*

*Después de haberse registrado en línea y cuando su cuenta esté activada, vuelva a hacer clic aquí para acceder al sistema en línea de permisos e inspecciones. Le recomendamos que guarde como marcador este enlace para futura referencia. Si no ha creado su cuenta, consulte el documento ACA – Registro.* 

### **CÓMO SOLICITAR UN PERMISO**

1. Inicie sesión con el nombre de usuario y la contraseña que creó durante el registro y después haga clic en **Public Works (Obras públicas)**, después en **Apply for a Permit (Solicitar un permiso).**

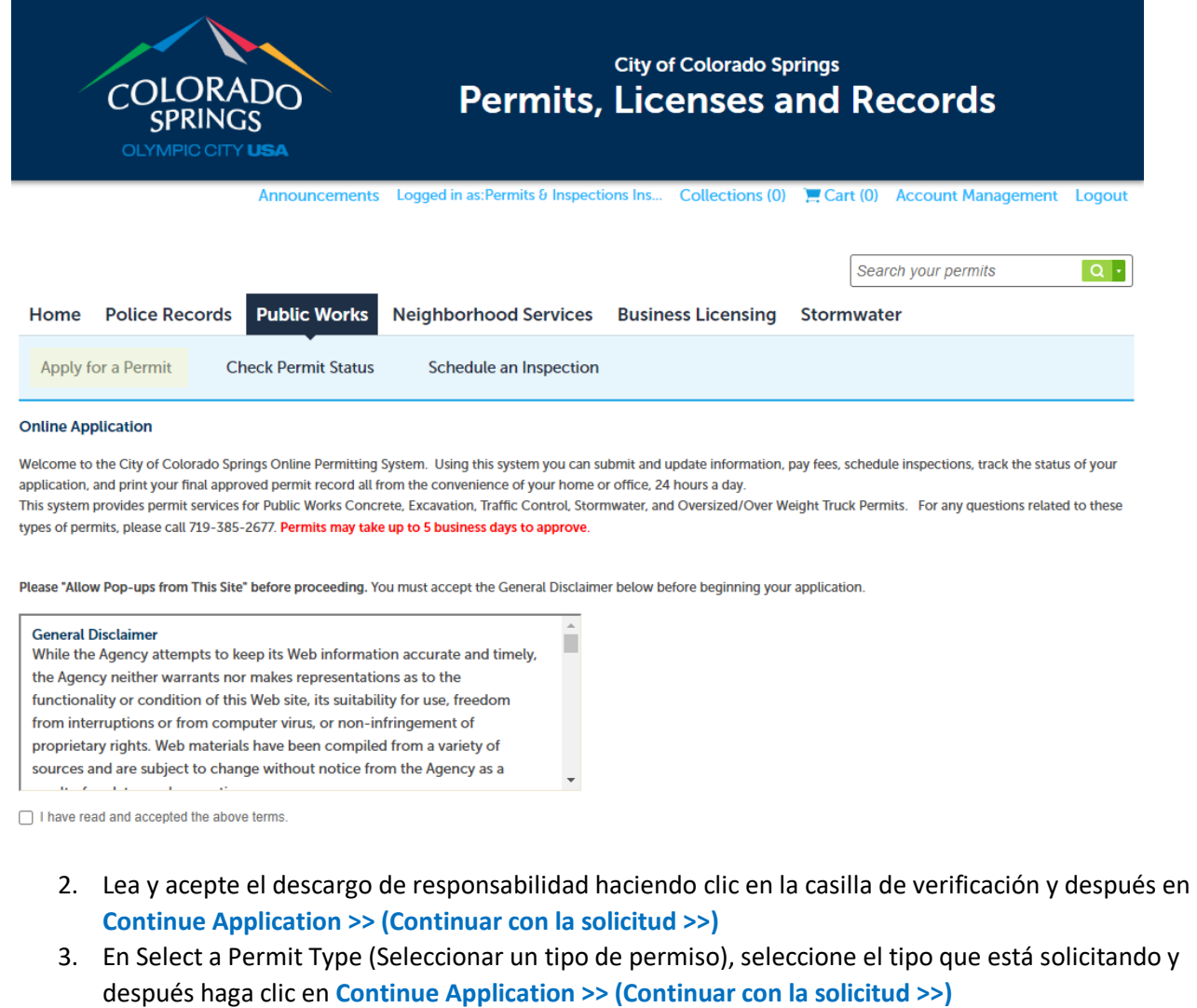

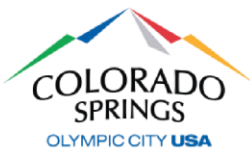

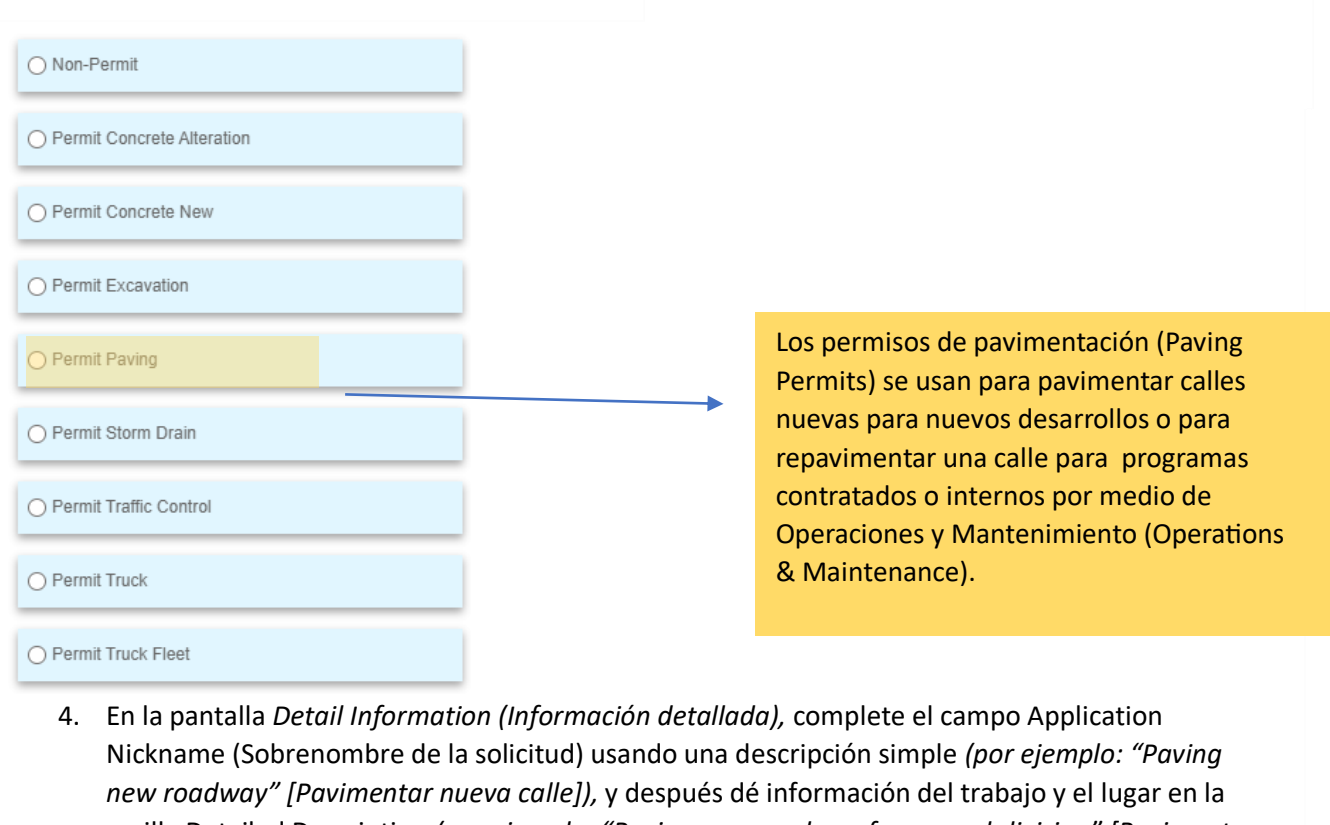

casilla Detailed Description *(por ejemplo: "Paving new roadway for \_\_\_ subdivision" [Pavimentar nueva calle para la subdivisión \_\_\_\_])* después haga clic en **Continue Application >> (Continuar con la solicitud >>)**

Nota: Si necesita parar y reanudar su solicitud más tarde, en cualquier momento puede hacer clic en el botón **Save and Resume Later (Guardar y reanudar después)**. El permiso mostrará un número temporal en la pantalla de inicio de Public Works of Accela (Obras públicas de Accela).

**Save and resume later** 

5. En la pantalla *Location & People>Job Location (Lugar y personas>Lugar del trabajo)*, ingrese una dirección válida (o la dirección válida más cercana si está trabajando en una intersección, lote de relleno, subdivisión nueva, etc.) y haga clic en el botón de búsqueda.

- a. En la sección *Affected Area (Área afectada)*, escriba la calle transversal más cercana.
	- i. El número de intersecciones solo se aplica a los permisos de Excavación.
- b. Una vez la búsqueda está completa y se completó automáticamente la información de la dirección, haga clic en **Continue Application >> (Continuar con la solicitud >>)**

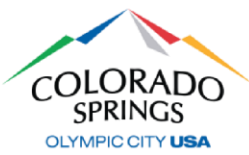

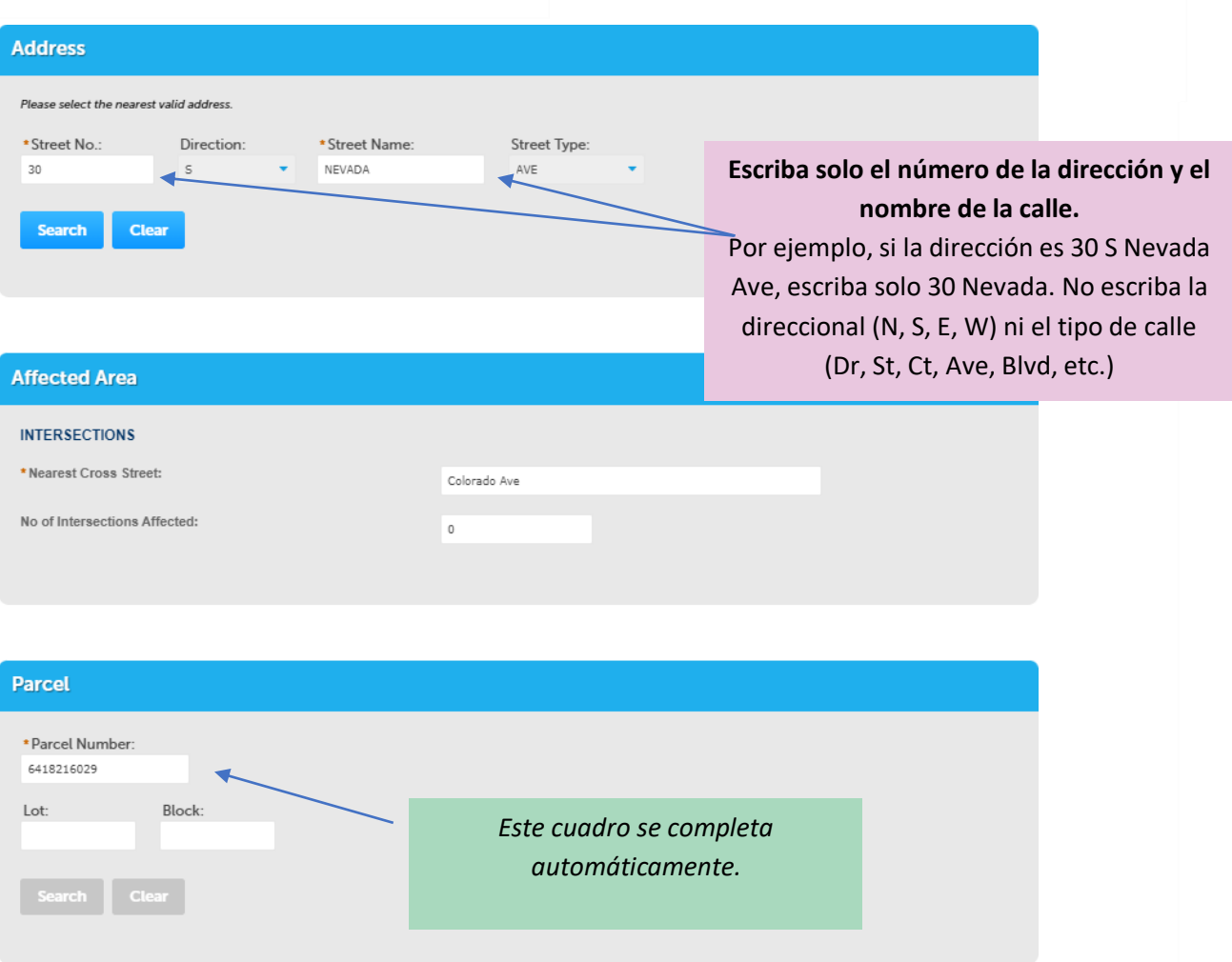

- 6. En la pantalla *Step 1: Location & People>Contact Information (Paso 1: Lugar y personas>Información de contacto)*, complete lo siguiente:
	- a. En la sección *Applicant (Solicitante)*, haga clic en el botón **Select from Account (Seleccionar de la cuenta)**, y seleccione "Associated License" (Licencia asociada) de su lista y después el botón **Continue (Continuar).**
		- i. También puede agregar contactos nuevos en la sección Applicant (Solicitante) haciendo clic en **Add New (Agregar nuevo)**.

![](_page_34_Picture_0.jpeg)

![](_page_34_Picture_95.jpeg)

- b. En la sección *Barricade Company (Compañía de barricadas)* haga clic en el botón Select from Account (Seleccionar de la cuenta).
	- i. Elija **Select from Account (Seleccionar de la cuenta)** si está usando sus propias barricadas.
	- ii. Elija **Add New (Agregar nuevo)** si está usando una compañía externa para las barricadas, haga clic en el botón **Continue (Continuar)**, complete la información para la compañía de barricadas y desplácese hacia abajo y haga clic en **Continue Application >> (Continuar con la solicitud >>)**

![](_page_34_Picture_96.jpeg)

![](_page_35_Picture_0.jpeg)

![](_page_35_Picture_150.jpeg)

```
Continue
  Clear
           Discard Changes
```
- c. En la sección *Site Contact (Contacto del sitio)* haga clic en el botón Select from Account (Seleccionar de la cuenta).
	- i. Elija **Select from Account (Seleccionar de la cuenta)** si está usando sus propias barricadas.
	- ii. Elija **Add New (Agregar nuevo)** si está usando una compañía externa para las barricadas, haga clic en el botón **Continue (Continuar)**, complete la información para la compañía de barricadas y desplácese hacia abajo y haga clic en **Continue Application >> (Continuar con la solicitud >>)**
- 7. En la pantalla *Step 2:* Pantalla Permit Detail>Permit Information (Detalles del permiso>Información del permiso), desplácese hacia abajo a la sección **Application Details (Detalles de la solicitud)** y complete los campos obligatorios.
	- a. a. En la lista desplegable Company/Entity Requesting Work (Compañía/entidad que está solicitando el trabajo), elija "NA" si está completando el trabajo para una residencia privada, un negocio o cualquier otro trabajo que NO esté relacionado con un proyecto de la ciudad, del condado o del estado.

![](_page_36_Picture_0.jpeg)

![](_page_36_Picture_133.jpeg)

- 8. En la sección *Application Lists (Listas de solicitudes)*, haga clic en **Add a Number (Agregar un número)**, y después elija el tipo de plan de barricada de la lista desplegable *Traffic Control Typical Number (Número típico de control de tráfico)*.
	- a. Si va a usar más de un tipo de plan de barricada, vuelva a hacer clic en **Add a Number (Agregar un número)** y elija los tipos adicionales, y seleccione **Continue Application >> (Continuar con la solicitud >>)**

![](_page_36_Picture_134.jpeg)

- 9. En la sección *Attachment (Adjuntos)*, puede adjuntar planos de construcción o un plan de control de tráfico personalizado haciendo clic en el botón **Add (Agregar)**, y después complete lo siguiente:
	- a. Haga clic en el botón **Add (Agregar)** en la pantalla File Upload (Cargar un archivo*)*.
	- b. Encuentre la ubicación de sus archivos en su computadora, seleccione los archivos y haga clic en **Open (Abrir)** en la parte inferior derecha.
- 10. En la pantalla *File Upload (Cargar un archivo)*, debería ver sus archivos adjuntos. Si los ve, seleccione **Continue Application >> (Continuar con la solicitud)**

![](_page_37_Picture_0.jpeg)

- 11. En la sección *Documents*>*Attached Documents (Documentos>Documentos adjuntos)*, complete lo siguiente:
	- a. Elija el tipo de sus archivos adjuntos.
	- b. Agregue una descripción simple de los archivos adjuntos, seleccione **Save (Guardar)**, después seleccione **Continue Application >> (Continuar con la solicitud >>)**
- 12. En la pantalla *Review (Revisar)*, desplácese hacia abajo para revisar su solicitud. Si es necesario hacer ajustes, seleccione **Edit (Editar)** en el lado derecho de la sección.
	- a. Si no es necesario hacer ediciones, marque la casilla para aceptar la certificación y después haga clic en **Continue Application >> (Continuar con la solicitud >>)**

Failure by Permittee to comply with any of the included terms and conditions may subject this permit application to suspension or cancellation at the discretion of the City Engineer. THIS PERMIT IS NOT VALID UNTIL APPROVED BY CITY ENGINEERING AND TRAFFIC ENGINEERING PERSONNEL, WITH THE DATE OF ISSUANCE AUTHORIZED BY A REPRESENTATIVE OF THE CITY DEPARTMENT. A FULLY EXECUTED COPY OF THIS PERMIT AND BARRICADING PLAN MUST BE ON THE JOB SITE. By checking the box below, the representative of the Permittee verifies that he or she has the authority to sign for and bind the Permittee and that he or she has read, understands and accepts all the conditions included.

V By checking this box, I agree to the above certification.

Date: 02/14/2023

**Continue Application »** 

Save and resume later

*Es así de simple. Se envió la solicitud de su permiso y se generará un número de permiso. Los permisos siempre comienzan con "PWK-PAV" seguido por los últimos dos dígitos del año, y después 4 dígitos en la siguiente secuencia de permisos. Ejemplo: "PWK-PAV23-1234"*

3 Receipt/Record issuance

### **Step 3: Receipt/Record issuance**

#### **Receipt**

Your request has been successfully submitted. Please print or retain a copy of your request for your records.

### **CÓMO EXTENDER UN PERMISO**

*Se enviará un aviso automático 7 días antes de la fecha de vencimiento de su permiso.*

- 1. En la pestaña **Public Works (Obras públicas)**, seleccione **Check Permit Status (Verificar el estado del permiso)**
	- a. Haga clic en el enlace **Extend/Renew Permit (Extender/renovar permiso)**

![](_page_38_Picture_0.jpeg)

![](_page_38_Picture_146.jpeg)

**Extend/Renew Permit** 

- 2. Revise todas las páginas del permiso y seleccione **Continue Application >> (Continuar con la solicitud >>)**
	- a. Si hay cambios en el permiso original, inclúyalo en la sección *Detailed Description (Descripción detallada)*
- 3. En la pantalla Step 2: *Permit Detail*>*Permit Information (Paso 2: Detalles del permiso>Información del permiso)*, actualice la **Work Begin Date (Fecha de inicio del trabajo)** y las **Completion Dates (Fechas de finalización)**.
- 4. En la pantalla *Step 3: Documents*>*Attached Documents (Documentos>Documentos adjuntos)*  vuelva a adjuntar cualquier documento que estaba en el permiso original.
- 5. En la pantalla *Step 4: Review (Revisar)*, desplácese hacia abajo para revisar su solicitud. Si es necesario hacer ajustes, seleccione **Edit (Editar)** en el lado derecho de la sección.
	- a. Si no es necesario hacer ediciones, marque la casilla para aceptar la certificación y después haga clic en **Continue Application >> (Continuar con la solicitud >>)**

*Se envió su solicitud de extensión del permiso y se generará un número de extensión del permiso que se relacionará con el número de permiso original. Las extensiones de permisos comienzan con "PWK-PAV-EXT23", y después 4 dígitos en la siguiente secuencia de permisos. Ejemplo: "PWK-PAV-EXT23-1234".*

3 Receipt/Record

issuance

**Step 3: Receipt/Record issuance** 

#### **Receipt**

1 Select item to pay 2

![](_page_38_Picture_13.jpeg)

## **Nuestros equipos tardarán entre 3-5 días hábiles en revisar su permiso para su aprobación.**

Si tiene alguna pregunta sobre este proceso, comuníquese con el Equipo de Soporte de Ingeniería al (719) 385-5977.

![](_page_39_Picture_0.jpeg)

#### *<https://aca-prod.accela.com/COSPRINGS/Default.aspx>*

*Después de haberse registrado en línea y cuando su cuenta esté activada, vuelva a hacer clic aquí para acceder al sistema en línea de permisos e inspecciones. Le recomendamos que guarde como marcador este enlace para futura referencia. Si no ha creado su cuenta, consulte el documento ACA – Registro.* 

### **CÓMO SOLICITAR UN PERMISO**

1. Inicie sesión con el nombre de usuario y la contraseña que creó durante el registro y después haga clic en **Public Works (Obras públicas)**, después en **Apply for a Permit (Solicitar un permiso).**

![](_page_39_Picture_81.jpeg)

![](_page_40_Picture_0.jpeg)

![](_page_40_Picture_122.jpeg)

4. En la pantalla *Detail Information (Información detallada),* complete el campo Application Nickname (Sobrenombre de la solicitud) usando una descripción simple *(por ejemplo: "Paving new roadway" [Pavimentar nueva calle]),* y después dé información del trabajo y el lugar en la casilla Detailed Description *(por ejemplo: "Paving new roadway for \_\_\_ subdivision" [Pavimentar nueva calle para la subdivisión \_\_\_\_])* después haga clic en **Continue Application >> (Continuar con la solicitud >>)**

Nota: Si necesita parar y reanudar su solicitud más tarde, en cualquier momento puede hacer clic en el botón **Save and Resume Later (Guardar y reanudar después)**. El permiso mostrará un número temporal en la pantalla de inicio Public Works of Accela (Obras públicas de Accela).

**Save and resume later** 

5. En la pantalla *Location & People>Job Location (Lugar y personas>Lugar del trabajo)*, ingrese una dirección válida (o la dirección válida más cercana si está trabajando en una intersección, lote de relleno, subdivisión nueva, etc.) y haga clic en el botón de búsqueda.

![](_page_41_Picture_0.jpeg)

- a. En la sección *Affected Area (Área afectada)*, escriba la calle transversal más cercana. i. El número de intersecciones solo se aplica a los permisos de Excavación.
- b. Una vez la búsqueda está completa y se completó automáticamente la información de la dirección, haga clic en **Continue Application >> (Continuar con la solicitud >>)**

![](_page_41_Picture_107.jpeg)

- a. En la sección *Applicant (Solicitante)*, haga clic en el botón **Select from Account (Seleccionar de la cuenta)**, y seleccione "Associated License" (Licencia asociada) de su lista y después el botón **Continue (Continuar)**.
	- i. También puede agregar contactos nuevos en la sección Applicant (Solicitante) haciendo clic en **Add New (Agregar nuevo)**.

![](_page_42_Picture_0.jpeg)

![](_page_42_Picture_109.jpeg)

usted es un ciudadano que está solicitando un Permiso de control de áfico, seleccione "Individual" (Individual) y complete las casillas irst" (Primer nombre) y "Last" (Apellido).

es un contratista, seleccione Organization" (Organización) y espués complete las casillas "Name Business" (Nombre del negocio).

![](_page_42_Picture_110.jpeg)

- b. En la sección *Barricade Company (Compañía de barricadas)* haga clic en el botón Select from Account (Seleccionar de la cuenta).
	- i. Elija **Select from Account (Seleccionar de la cuenta)** si está usando sus propias barricadas.
	- ii. Elija **Add New (Agregar nuevo)** si está usando una compañía externa para las barricadas, haga clic en el botón **Continue (Continuar)**, complete la información para la compañía de barricadas y desplácese hacia abajo y haga clic en **Continue Application >> (Continuar con la solicitud >>)**

![](_page_43_Picture_0.jpeg)

![](_page_43_Picture_127.jpeg)

- c. En la sección *Site Contact (Contacto del sitio)* haga clic en el botón Select from Account (Seleccionar de la cuenta).
	- i. Elija **Select from Account (Seleccionar de la cuenta)** si está usando sus propias barricadas.
	- ii. Elija **Add New (Agregar nuevo)** si está usando una compañía externa para las barricadas, haga clic en el botón **Continue (Continuar)**, complete la información para la compañía de barricadas y desplácese hacia abajo y haga clic en **Continue Application >> (Continuar con la solicitud >>)**
- 7. En la pantalla *Step 2: Permit Detail>Permit Information (Paso 2: Detalles del permiso>Información del permiso)*, desplácese hacia abajo a la sección **Application Details (Detalles de la solicitud)** y complete los campos obligatorios.

![](_page_44_Picture_0.jpeg)

#### **Custom Fields**

![](_page_44_Figure_3.jpeg)

- 8. En la sección *Application Lists (Listas de solicitudes)*, haga clic en **Add a Number (Agregar un número)**, y después elija el tipo de plan de barricada de la lista desplegable *Traffic Control Typical Number (Número típico de control de tráfico)*.
	- a. Si va a usar más de un tipo de plan de barricada, vuelva a hacer clic en **Add a Number (Agregar un número)** y elija los tipos adicionales, y seleccione **Continue Application >> (Continuar con la solicitud >>)**

![](_page_45_Picture_0.jpeg)

![](_page_45_Picture_160.jpeg)

- 9. En la sección *Attachment (Adjuntos)*, puede adjuntar planos de construcción o un plan de control de tráfico personalizado haciendo clic en el botón **Add (Agregar)**, y después complete lo siguiente:
	- a. Haga clic en el botón **Add (Agregar)** en la pantalla File Upload (Cargar un archivo).
	- b. Encuentre la ubicación de sus archivos en su computadora, seleccione los archivos y haga clic en **Open (Abrir)** en la parte inferior derecha.
- 10. En la pantalla *File Upload (Cargar un archivo)*, debería ver sus archivos adjuntos. Si los ve, seleccione **Continue Application >> (Continuar con la solicitud >>)**
- 11. En la sección *Documents*>*Attached Documents (Documentos>Documentos adjuntos)*, complete lo siguiente:
	- a. Elija el tipo de sus archivos adjuntos.
	- b. Agregue una descripción simple de los archivos adjuntos, seleccione **Save (Guardar)**, después seleccione **Continue Application >> (Continuar con la solicitud >>)**
- 12. En la pantalla *Review (Revisar)*, desplácese hacia abajo para revisar su solicitud. Si es necesario hacer ajustes, seleccione **Edit (Editar)** en el lado derecho de la sección.
	- a. Si no es necesario hacer ediciones, marque la casilla para aceptar la certificación y después haga clic en **Continue Application >> (Continuar con la solicitud >>)**

Failure by Permittee to comply with any of the included terms and conditions may subject this permit application to suspension or cancellation at the discretion of the City Engineer. THIS PERMIT IS NOT VALID UNTIL APPROVED BY CITY ENGINEERING AND TRAFFIC ENGINEERING PERSONNEL, WITH THE DATE OF ISSUANCE AUTHORIZED BY A REPRESENTATIVE OF THE CITY DEPARTMENT. A FULLY EXECUTED COPY OF THIS PERMIT AND BARRICADING PLAN MUST BE ON THE JOB SITE. By checking the box below, the representative of the Permittee verifies that he or she has the authority to sign for and bind the Permittee and that he or she has read, understands and accepts all the conditions included

2 By checking this box, I agree to the above certification.

Date: 02/14/2023

Save and resume later

**Continue Application »** 

*Es así de simple. Se envió la solicitud de su permiso y se generará un número de permiso. Los permisos siempre comienzan con "PWK-SD" seguido por los últimos dos dígitos del año, y después 4 dígitos en la siguiente secuencia de permisos. Ejemplo: "PWK-SD23-1234"*

![](_page_46_Picture_0.jpeg)

### **CÓMO EXTENDER UN PERMISO**

*Se enviará un aviso automático 7 días antes de la fecha de vencimiento de su permiso.*

- 1. En la pestaña **Public Works (Obras públicas)**, seleccione **Check Permit Status (Verificar el estado del permiso)**
	- a. Haga clic en el enlace **Extend/Renew Permit (Extender/renovar permiso)**

**About to Expire** 

**Extend/Renew Permit** 

- 2. Revise todas las páginas del permiso y seleccione **Continue Application >> (Continuar con la solicitud >>)**
	- a. Si hay cambios en el permiso original, inclúyalo en la sección *Detailed Description (Descripción detallada)*
- 3. En la pantalla *Step 2: Pantalla Permit Detail*>*Permit Information (Detalles del permiso>Información del permiso)*, actualice **Work Begin Date (Fecha de inicio del trabajo)** y **Completion Dates (Fechas de finalización)**.
- 4. En la pantalla *Step 3: Documents*>*Attached Documents (Documentos>Documentos adjuntos)*  vuelva a adjuntar cualquier documento que estaba en el permiso original.
- 5. En la pantalla *Step 4: Review (Revisar)*, desplácese hacia abajo para revisar su solicitud. Si es necesario hacer ajustes, seleccione **Edit (Editar)** en el lado derecho de la sección.
	- a. Si no es necesario hacer ediciones, marque la casilla para aceptar la certificación y después haga clic en **Continue Application >> (Continuar con la solicitud >>)**

*Se envió su solicitud de extensión del permiso y se generará un número de extensión del permiso que se relacionará con el número de permiso original. Las extensiones de permisos comienzan con "PWK-SD-EXT23", y después 4 dígitos en la siguiente secuencia de permisos. Ejemplo: "PWK-SD-EXT23-1234".*

![](_page_47_Picture_0.jpeg)

## **Nuestros equipos tardarán entre 3-5 días hábiles en revisar su permiso para su aprobación.**

Si tiene alguna pregunta sobre este proceso, comuníquese con el Equipo de Soporte de Ingeniería al (719) 385-5977.

**Accela ACA – Pasos para solicitar permiso para control de tráfico**  $COLORADO$ SPRINGS OLYMPIC CITY USA

### *<https://aca-prod.accela.com/COSPRINGS/Default.aspx>*

*Después de haberse registrado en línea y cuando su cuenta esté activada, vuelva a hacer clic aquí para acceder al sistema en línea de permisos e inspecciones. Le recomendamos que guarde como marcador este enlace para futura referencia. Si no ha creado su cuenta, consulte el documento ACA – Registro.* 

### **CÓMO SOLICITAR UN PERMISO**

1. Inicie sesión con el nombre de usuario y la contraseña que creó durante el registro y después haga clic en **Public Works (Obras públicas)**, después en **Apply for a Permit (Solicitar un permiso).**

![](_page_48_Picture_79.jpeg)

![](_page_49_Picture_81.jpeg)

4. En la pantalla *Detail Information (Información detallada),* complete el campo Application Nickname (Sobrenombre de la solicitud) usando una descripción simple *(por ejemplo: "Landscaping Materials" [Material para jardinería]),* y después dé información del trabajo y el lugar en la casilla Detailed Description (Descripción detallada) (por *ejemplo: "Closing sidewalk in front of business for landscaping materials." [Cerrar la acera frente a un negocio para material de jardinería])* y después haga clic en **Continue Application >> (Continuar con la solicitud >>)**

Nota: Si necesita parar y reanudar su solicitud más tarde, en cualquier momento puede hacer clic en el botón **Save and Resume Later (Guardar y reanudar después)**. El permiso mostrará un número temporal en la pantalla de inicio de Public Works of Accela (Obras públicas de Accela).

**Save and resume later** 

![](_page_50_Picture_0.jpeg)

- 5. En la pantalla *Location & People>Job Location (Lugar y personas>Lugar del trabajo)*, ingrese una dirección válida (o la dirección válida más cercana si está trabajando en una intersección, lote de relleno, subdivisión nueva, etc.) y haga clic en el botón de búsqueda.
	- a. En la sección *Affected Area (Área afectada)*, escriba la calle transversal más cercana. i. El número de intersecciones solo se aplica a los permisos de Excavación.
	- b. Una vez la búsqueda está completa y se completó automáticamente la información de la dirección, haga clic en **Continue Application >> (Continuar con la solicitud >>)**

![](_page_50_Picture_126.jpeg)

- 6. En la pantalla *Step 1: Pantalla Location & People>Contact Information (Lugar y personas>Información de contacto)*, complete lo siguiente:
	- a. En la sección Applicant (Solicitante), haga clic en el botón **Select from Account (Seleccionar de la cuenta)**, y seleccione "Associated License" (Licencia asociada) de su lista y después el botón **Continue (Continuar)**.
		- i. También puede agregar contactos nuevos en la sección *Applicant* (Solicitante) haciendo clic en **Add New (Agregar nuevo)**.

![](_page_51_Picture_0.jpeg)

**Contact Information** 

## **Accela ACA – Pasos para solicitar permiso para control de tráfico**

![](_page_51_Picture_151.jpeg)

Si usted es un ciudadano que está solicitando un Permiso de control de tráfico, seleccione "Individual" (Individual) y complete las casillas "First" (Primer nombre) y "Last" (Apellido).

Si es un contratista, seleccione "Organization" (Organización) y después complete las casillas "Name of Business" (Nombre del negocio).

#### Contact Addresses

![](_page_51_Picture_152.jpeg)

- b. En la sección *Barricade Company (Compañía de barricadas)* haga clic en el botón Select from Account (Seleccionar de la cuenta).
	- i. Elija **Select from Account (Seleccionar de la cuenta)** si está usando sus propias barricadas.
	- ii. Elija **Add New (Agregar nuevo)** si está usando una compañía externa para las barricadas, haga clic en el botón **Continue (Continuar)**, complete la información para la compañía de barricadas y desplácese hacia abajo y haga clic en **Continue Application >> (Continuar con la solicitud >>)**
- c. En la sección *Site Contact (Contacto del sitio)* haga clic en el botón Select from Account (Seleccionar de la cuenta).
	- i. Elija **Select from Account (Seleccionar de la cuenta)** si está usando sus propias barricadas.
	- ii. Elija **Add New (Agregar nuevo)** si está usando una compañía externa para las barricadas, haga clic en el botón **Continue (Continuar)**, complete la información para la compañía de barricadas y desplácese hacia abajo y haga clic en **Continue Application >> (Continuar con la solicitud >>)**

# **Accela ACA – Pasos para solicitar permiso para control de tráfico**

 $COLORADO$ **SPRINGS** OLYMPIC CITY USA

![](_page_52_Picture_98.jpeg)

- 7. En la pantalla *Step 2: Permit Detail>Permit Information (Paso 2: Detalles del permiso>Información del permiso)*, desplácese hacia abajo a la sección **Application Details (Detalles de la solicitud)** y complete los campos obligatorios.
	- a. En la lista desplegable Company/Entity Requesting Work (Compañía/entidad que está solicitando el trabajo), elija "NA" si está completando el trabajo para una residencia privada, un negocio o cualquier otro trabajo que *NO* esté relacionado con un proyecto de la ciudad, del condado o del estado.

**Accela ACA – Pasos para solicitar permiso para control de tráfico**  $COLORADO$ 

![](_page_53_Picture_155.jpeg)

**SPRINGS** OLYMPIC CITY USA

- 8. En la sección *Application Lists (Listas de solicitudes)*, haga clic en **Add a Number (Agregar un número)**, y después elija el tipo de plan de barricada de la lista desplegable *Traffic Control Typical Number (Número típico de control de tráfico)*.
	- a. Si va a usar más de un tipo de plan de barricada, vuelva a hacer clic en **Add a Number (Agregar un número)** y elija los tipos adicionales, y seleccione **Continue Application >> (Continuar con la solicitud >>)**

![](_page_53_Picture_156.jpeg)

- 9. En la sección *Attachment (Adjuntos)*, puede adjuntar planos de construcción o un plan de control de tráfico personalizado haciendo clic en el botón **Add (Agregar)**, y después complete lo siguiente:
	- a. Haga clic en el botón **Add (Agregar)** en la pantalla File Upload (Cargar un archivo).
	- b. Encuentre la ubicación de sus archivos en su computadora, seleccione los archivos y haga clic en **Open (Abrir)** en la parte inferior derecha.
- 10. En la pantalla *File Upload (Cargar un archivo)*, debería ver sus archivos adjuntos. Si los ve, seleccione **Continue Application >> (Continuar con la solicitud >>)**
- 11. En la sección *Documents*>*Attached Documents (Documentos>Documentos adjuntos)*, complete lo siguiente:
	- a. Elija el tipo de sus archivos adjuntos.

![](_page_54_Picture_0.jpeg)

- b. Agregue una descripción simple de los archivos adjuntos, seleccione **Save (Guardar)**, después seleccione **Continue Application >> (Continuar con la solicitud >>)**
- 12. En la pantalla *Review (Revisar)*, desplácese hacia abajo para revisar su solicitud. Si es necesario hacer ajustes, seleccione **Edit (Editar)** en el lado derecho de la sección.
	- a. Si no es necesario hacer ediciones, marque la casilla para aceptar la certificación y después haga clic en **Continue Application >> (Continuar con la solicitud >>)**

![](_page_54_Picture_116.jpeg)

*Es así de simple. Se envió la solicitud de su permiso y se generará un número de permiso. Los permisos siempre comienzan con "PWK-TCP" seguido por los últimos dos dígitos del año, y después 4 dígitos en la siguiente secuencia de permisos. Ejemplo: "PWK-TCP23-1234"*

Receipt/Record issuance

### **Step 3: Receipt/Record issuance**

**Receipt** 

Your request has been successfully submitted. Please print or retain a copy of your request for your records.

### **CÓMO EXTENDER UN PERMISO**

*Se enviará un aviso automático 7 días antes de la fecha de vencimiento de su permiso.*

- 1. En la pestaña **Public Works (Obras públicas)**, seleccione **Check Permit Status (Verificar el estado del permiso)**
	- a. Haga clic en el enlace **Extend/Renew Permit (Extender/renovar permiso)**

![](_page_55_Picture_0.jpeg)

**Accela ACA – Pasos para solicitar permiso para control de tráfico**

**About to Expire Extend/Renew Permit** 2. Revise todas las páginas del permiso y seleccione **Continue Application >> (Continuar con la solicitud >>)** a. Si hay cambios en el permiso original, inclúyalo en la sección *Detailed Description (Descripción detallada)* 3. En la pantalla *Step 2: Pantalla Permit Detail*>*Permit Information (Detalles del permiso>Información del permiso)*, actualice la **Work Begin Date (Fecha de inicio del trabajo)** y **Completion Dates (Fechas de finalización)**. 4. En la pantalla *Step 3: Documents*>*Attached Documents (Documentos>Documentos adjuntos)*  vuelva a adjuntar cualquier documento que estaba en el permiso original. 5. En la pantalla *Step 4: Review (Revisar)*, desplácese hacia abajo para revisar su solicitud. Si es necesario hacer ajustes, seleccione **Edit (Editar)** en el lado derecho de la sección. a. a. Si no es necesario hacer ediciones, marque la casilla para aceptar la certificación y después haga clic en **Continue Application >> (Continuar con la solicitud >>)** *Se envió su solicitud de extensión del permiso y se generará un número de extensión del permiso que se* 

*relacionará con el número de permiso original. Las extensiones de permisos comienzan con "PWK-TCP-EXT23", y después 4 dígitos en la siguiente secuencia de permisos. Ejemplo: "PWK-TCP-EXT23-1234".*

Receipt/Record

k, issuance

Please print or retain a copy of your request for your records.

Your request has been successfully submitted.

**Step 3: Receipt/Record issuance** 

**Receipt** 

**Nuestros equipos tardarán entre 3-5 días hábiles en revisar su permiso para su aprobación.**

Si tiene alguna pregunta sobre este proceso, comuníquese con el Equipo de Soporte de Ingeniería al (719) 385-5977.